# Oracle<sup>®</sup> Communications User Data Repository

Enhanced Subscriber Profile Repository User's Guide Release 10.0 E53210 Revision 01

November 2014

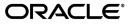

Oracle<sup>®</sup> Communications Enhanced Subscriber Profile Repository User's Guide, Release 10.0

Copyright <sup>©</sup> 2014, Oracle and/or its affiliates. All rights reserved.

This software and related documentation are provided under a license agreement containing restrictions on use and disclosure and are protected by intellectual property laws. Except as expressly permitted in your license agreement or allowed by law, you may not use, copy, reproduce, translate, broadcast, modify, license, transmit, distribute, exhibit, perform, publish, or display any part, in any form, or by any means. Reverse engineering, disassembly, or decompilation of this software, unless required by law for interoperability, is prohibited.

The information contained herein is subject to change without notice and is not warranted to be error-free. If you find any errors, please report them to us in writing.

If this is software or related documentation that is delivered to the U.S. Government or anyone licensing it on behalf of the U.S. Government, the following notice is applicable:

U.S. GOVERNMENT END USERS: Oracle programs, including any operating system, integrated software, any programs installed on the hardware, and/or documentation, delivered to U.S. Government end users are "commercial computer software" pursuant to the applicable Federal Acquisition Regulation and agency-specific supplemental regulations. As such, use, duplication, disclosure, modification, and adaptation of the programs, including any operating system, integrated software, any programs installed on the hardware, and/or documentation, shall be subject to license terms and license restrictions applicable to the programs. No other rights are granted to the U.S. Government.

This software or hardware is developed for general use in a variety of information management applications. It is not developed or intended for use in any inherently dangerous applications, including applications that may create a risk of personal injury. If you use this software or hardware in dangerous applications, then you shall be responsible to take all appropriate fail-safe, backup, redundancy, and other measures to ensure its safe use. Oracle Corporation and its affiliates disclaim any liability for any damages caused by use of this software or hardware in dangerous applications.

Oracle and Java are registered trademarks of Oracle and/or its affiliates. Other names may be trademarks of their respective owners.

Intel and Intel Xeon are trademarks or registered trademarks of Intel Corporation. All SPARC trademarks are used under license and are trademarks or registered trademarks of SPARC International, Inc. AMD, Opteron, the AMD logo, and the AMD Opteron logo are trademarks or registered trademarks of Advanced Micro Devices. UNIX is a registered trademark of The Open Group.

This software or hardware and documentation may provide access to or information on content, products, and services from third parties. Oracle Corporation and its affiliates are not responsible for and expressly disclaim all warranties of any kind with respect to third-party content, products, and services. Oracle Corporation and its affiliates will not be responsible for any loss, costs, or damages incurred due to your access to or use of third-party content, products, or services.

# **Table of Contents**

| Chapter 1: Introduction                                            | 9  |
|--------------------------------------------------------------------|----|
| -<br>Overview                                                      | 10 |
| Scope and Audience                                                 | 10 |
| Manual Organization                                                | 10 |
| Documentation Admonishments                                        | 10 |
| Related Publications                                               | 11 |
| Locate Product Documentation on the Oracle Technology Network Site | 11 |
| Customer Training                                                  | 11 |
| My Oracle Support (MOS)                                            |    |
| Emergency Response                                                 | 12 |
| Chapter 2: About UDR and ESPR                                      | 13 |
| Product Functionality                                              |    |
| System Architecture                                                |    |
| System Components                                                  |    |
| Distributed Configuration                                          |    |
| Centralized Configuration                                          |    |
| Configuration Sequence                                             |    |
| Chapter 3: User Interface Introduction                             | 21 |
| User interface organization                                        | 22 |
| User Interface Elements                                            | 22 |
| Main menu options                                                  | 23 |
| Common Graphical User Interface Widgets                            | 24 |
| System Login Page                                                  | 25 |
| Main Menu Icons                                                    | 26 |
| Work Area Displays                                                 | 27 |
| Customizing the Splash Page Welcome Message                        | 29 |
| Column headers (sorting)                                           |    |
|                                                                    |    |

| Pause Updates                 | 35 |
|-------------------------------|----|
| Max Records Per Page Controls |    |
| Message display               |    |

| Provisioning Options       37         Provisioning Options elements       37         Editing provisioning options       40         UDRBE Options       40         UDRBE Options elements       40         Editing UDRBE options       40         Editing UDRBE options       44         Provisioning Connections       45         Provisioning Connections elements       45         Viewing provisioning connections       46         Adding a provisioning connection       46         Subscribing Client Permissions       47         Subscribing Client Permissions       48 | Chapter 4: Configuration                 | 36 |
|----------------------------------------------------------------------------------------------------|------------------------------------------|----|
| Editing provisioning options.40UDRBE Options.40UDRBE Options elements.40Editing UDRBE options.44Provisioning Connections.45Provisioning Connections elements.45Viewing provisioning connections.46Adding a provisioning connection.46Deleting a provisioning connection.46Subscribing Client Permissions47Subscribing Client Permissions elements.47                                                                                                    | Provisioning Options                     |    |
| UDRBE Options                                                                                                    | Provisioning Options elements            |    |
| UDRBE Options elements                                                                                                    | Editing provisioning options             | 40 |
| Editing UDRBE options                                                                                                    | UDRBE Options                            | 40 |
| Provisioning Connections                                                                                                    | UDRBE Options elements                   | 40 |
| Provisioning Connections elements                                                                                                    | Editing UDRBE options                    | 44 |
| Viewing provisioning connections                                                                                                    | Provisioning Connections                 | 45 |
| Adding a provisioning connection                                                                                                    | Provisioning Connections elements        | 45 |
| Deleting a provisioning connection                                                                                                    | Viewing provisioning connections         | 46 |
| Subscribing Client Permissions47<br>Subscribing Client Permissions elements47                                                                                                    | Adding a provisioning connection         | 46 |
| Subscribing Client Permissions elements47                                                                                                    | Deleting a provisioning connection       | 46 |
|                                                                                                    | Subscribing Client Permissions           | 47 |
| Viewing subscribing client permissions48                                                                                                    | Subscribing Client Permissions elements  | 47 |
|                                                                                                    | Viewing subscribing client permissions   | 48 |
| Adding a subscribing client permission48                                                                                                    | Adding a subscribing client permission   | 48 |
| Deleting a subscribing client permission48                                                                                                    | Deleting a subscribing client permission | 48 |

# 

| Entity                           | 51 |
|----------------------------------|----|
| Entity elements                  |    |
| Viewing entities                 |    |
| Adding an entity                 |    |
| Editing an entity                |    |
| Deleting an entity               |    |
| Transparent Entity               |    |
| Field Set                        |    |
| Base Field Set                   |    |
| Definition                       |    |
| Interface Entity Map             |    |
| Interface Entity Map elements    |    |
| Viewing interface entity maps    |    |
| Adding an interface entity map   |    |
| Deleting an interface entity map |    |
|                                  |    |

| Chapter 6: Maintenance             | 71 |
|------------------------------------|----|
| Subscriber Query                   |    |
| Subscriber Query elements          |    |
| Running a subscriber query         |    |
| Connections                        |    |
| Connections elements               | 74 |
| Viewing connections status         | 74 |
| Command Log                        | 75 |
| Command Log elements               | 75 |
| Viewing command logs history       | 75 |
| Import Status                      | 76 |
| Import Status elements             | 77 |
| Viewing import files               | 77 |
| Export Schedule                    |    |
| Export Schedule elements           |    |
| Viewing export schedule            |    |
| Adding an export schedule          |    |
| Editing an export schedule         |    |
| Deleting an export schedule        |    |
| Export Status                      |    |
| Export Status elements             |    |
| Viewing export status              |    |
| Subscribing Client Status          |    |
| Subscribing Client Status elements |    |
| Viewing subscribing client status  |    |
| Glossary                           | 86 |
|                                    |    |

# List of Figures

| Figure 1: UDR System Architecture                  | 15 |
|----------------------------------------------------|----|
| Figure 2: Oracle System Login                      | 25 |
| Figure 3: Paginated table                          | 27 |
| Figure 4: Scrollable table                         | 27 |
| Figure 5: Form page                                | 28 |
| Figure 6: Tabbed pages                             | 28 |
| Figure 7: Tabbed pages                             | 29 |
| Figure 8: Report output                            | 29 |
| Figure 9: Sortable and Non-sortable Column Headers | 30 |
| Figure 10: Optional Layout Element Toolbar         | 31 |
| Figure 11: Automatic Error Notification            | 31 |
| Figure 12: Examples of Filter Styles               | 32 |

# List of Tables

| Table 1: Admonishments                            | 10 |
|---------------------------------------------------|----|
| Table 2: User interface elements                  | 22 |
| Table 3: Main Menu Options                        | 23 |
| Table 4: Main Menu icons                          | 26 |
| Table 5: Example Action buttons                   |    |
| Table 6: Submit buttons                           |    |
| Table 7: Filter control elements                  |    |
| Table 8: Provisioning Options Elements            |    |
| Table 9: UDRBE Options Elements                   | 41 |
| Table 10: Provisioning Connections Elements       | 45 |
| Table 11: Subscribing Client Permissions Elements | 47 |
| Table 12: Subscribers Elements                    | 51 |
| Table 13: Field Set Elements                      | 54 |
| Table 14: Field Elements                          | 55 |
| Table 15: Base Field Set Elements                 | 60 |
| Table 16: Base Field Elements                     | 61 |
| Table 17: Definition Elements                     | 65 |
| Table 18: Definition Version Elements             | 66 |
| Table 19: Interface Entity Map Elements           | 69 |
| Table 20: Database Statistics                     | 72 |
| Table 21: Subscriber Query Entry Elements         | 72 |
| Table 22: Connections Elements                    | 74 |

| Table 23: Connection Status Display Filter categories    | .74 |
|----------------------------------------------------------|-----|
| Table 24: Command Log Elements                           | .75 |
| Table 25: Command Log filtering categories               | .76 |
| Table 26: Import Status Elements                         | .77 |
| Table 27: Import Status filtering categories             | .78 |
| Table 28: Export Schedule elements                       | .79 |
| Table 29: Export Schedule filtering categories           | .80 |
| Table 30: Export Status Maintenance Elements             | .83 |
| Table 31: Export Status filtering categories             | .83 |
| Table 32: Subscribing Client Status Elements             | .84 |
| Table 33: Subscribing Client Status filtering categories | .85 |
| Table 34: Export Status filtering operators              | .85 |

# Chapter 1

# Introduction

## **Topics:**

- *Overview.....10*
- *Scope and Audience.....10*
- Manual Organization.....10
- Documentation Admonishments.....10
- Related Publications.....11
- Locate Product Documentation on the Oracle Technology Network Site.....11
- Customer Training.....11
- *My Oracle Support (MOS).....12*
- Emergency Response.....12

The Introduction section explains the purpose and organization of the documentation, defines the document's audience and admonishments, and provides information about technical support, training, and how to location related publications.

# Overview

This documentation describes the Oracle Communications User Data Repository (UDR) platform and the Oracle Communications Enhanced Subscriber Profile Repository (ESPR) application that runs on it. Included is an overview of the product and information about the graphical user interface (GUI) -- the purpose of each GUI page, the elements on each page, and how to enter data.

# Scope and Audience

This documentation is intended for trained and qualified system operators and administrators who are responsible for managing the Enhanced Subscriber Profile Repository (ESPR) application on the User Data Repository (UDR) platform.

# **Manual Organization**

This document is organized into the following chapters:

- **1.** *Introduction* explains the purpose and organization of the documentation, its audience, defines admonishments and writing conventions, and provides information about technical support.
- **2.** *About UDR and ESPR* describes the Oracle Communications User Data Repository platform, its functionality, system architecture, and configuration.
- 3. *Configuration* describes the UDR **Configuration** menu options and their associated functions.
- 4. *Subscriber Entity Configuration* describes the UDR **Subscriber Entity Configuration** menu options and their associated functions.
- 5. *Maintenance* describes the UDR Maintenance menu options and their associated functions.

# **Documentation Admonishments**

Admonishments are icons and text throughout this manual that alert the reader to assure personal safety, to minimize possible service interruptions, and to warn of the potential for equipment damage.

### **Table 1: Admonishments**

| Icon   | Description                                                                                  |
|--------|----------------------------------------------------------------------------------------------|
| DANGER | <b>Danger</b> :<br>(This icon and text indicate the possibility of <i>personal injury</i> .) |

| Icon    | Description                                                                                                    |
|---------|----------------------------------------------------------------------------------------------------|
| WARNING | <b>Warning</b> :<br>(This icon and text indicate the possibility of <i>equipment damage</i> .)                           |
| CAUTION | <b>Caution</b> :<br>(This icon and text indicate the possibility of <i>service interruption</i> .)                       |
| TOPPLE  | <b>Topple</b> :<br>(This icon and text indicate the possibility of <i>personal injury</i> and <i>equipment damage</i> .) |

# **Related Publications**

For information about additional publications that are related to this document, refer to the *Related Publications Reference* document, which is published as a separate document on the Oracle Technology Network (OTN) site. See *Locate Product Documentation on the Oracle Technology Network Site* for more information.

# Locate Product Documentation on the Oracle Technology Network Site

Oracle customer documentation is available on the web at the Oracle Technology Network (OTN) site, *http://docs.oracle.com*. You do not have to register to access these documents. Viewing these files requires Adobe Acrobat Reader, which can be downloaded at *www.adobe.com*.

- 1. Log into the Oracle Technology Network site at http://docs.oracle.com.
- Under Applications, click the link for Communications. The Oracle Communications Documentation window opens with Tekelec shown near the top.
- 3. Click Oracle Communications Documentation for Tekelec Products.
- **4.** Navigate to your Product and then the Release Number, and click the **View** link (the **Download** link will retrieve the entire documentation set).
- 5. To download a file to your location, right-click the PDF link and select Save Target As.

# **Customer Training**

Oracle University offers training for service providers and enterprises. Visit our web site to view, and register for, Oracle Communications training:

http://education.oracle.com/communication

To obtain contact phone numbers for countries or regions, visit the Oracle University Education web site:

www.oracle.com/education/contacts

# My Oracle Support (MOS)

MOS (*https://support.oracle.com*) is your initial point of contact for all product support and training needs. A representative at Customer Access Support (CAS) can assist you with MOS registration.

Call the CAS main number at **1-800-223-1711** (toll-free in the US), or call the Oracle Support hotline for your local country from the list at *http://www.oracle.com/us/support/contact/index.html*. When calling, make the selections in the sequence shown below on the Support telephone menu:

- 1. Select 2 for New Service Request
- 2. Select 3 for Hardware, Networking and Solaris Operating System Support
- 3. Select 2 for Non-technical issue

You will be connected to a live agent who can assist you with MOS registration and provide Support Identifiers. Simply mention you are a Tekelec Customer new to MOS.

MOS is available 24 hours a day, 7 days a week, 365 days a year.

# **Emergency Response**

In the event of a critical service situation, emergency response is offered by the Customer Access Support (CAS) main number at **1-800-223-1711** (toll-free in the US), or by calling the Oracle Support hotline for your local country from the list at *http://www.oracle.com/us/support/contact/index.html*. The emergency response provides immediate coverage, automatic escalation, and other features to ensure that the critical situation is resolved as rapidly as possible.

A critical situation is defined as a problem with the installed equipment that severely affects service, traffic, or maintenance capabilities, and requires immediate corrective action. Critical situations affect service and/or system operation resulting in one or several of these situations:

- A total system failure that results in loss of all transaction processing capability
- Significant reduction in system capacity or traffic handling capability
- Loss of the system's ability to perform automatic system reconfiguration
- Inability to restart a processor or the system
- Corruption of system databases that requires service affecting corrective actions
- Loss of access for maintenance or recovery operations
- Loss of the system ability to provide any required critical or major trouble notification

Any other problem severely affecting service, capacity/traffic, billing, and maintenance capabilities may be defined as critical by prior discussion and agreement with Oracle.

# Chapter 2

# About UDR and ESPR

## **Topics:**

- Product Functionality.....14
- System Architecture.....14
- Distributed Configuration.....18
- Configuration Sequence.....19

This introduction will familiarize you with the functionality, system architecture, and configuration of the Oracle Communications User Data Repository (UDR) platform.

This platform provides a highly-scalable, consolidated database back end for subscriber and profile data that can be leveraged across the product portfolio. UDR can utilize multiple application front ends with the database.

Currently, UDR supports the Oracle Communications Enhanced Subscriber Profile Repository (ESPR) application, a function used for the storage and management of subscriber policy control and pool data. XML-REST and XML-SOAP interfaces are used by ESPR for creating, retrieving, modifying, and deleting subscriber and pool data.

# **Product Functionality**

This product provides the following functionality:

- GUI-based provisioning
- UDR database Stores subscriber data needed by the ESPR application. Stores Subscription Data Objects (SDOs) which contain the entities (XML blobs, such as profile, state, and quota) associated with subscribers and pools. Also stores Subscription Notification Objects (SNOs) which contain a list of application servers that have requested to be notified when entity data for a subscriber or pool changes.
- Provisioning front end application (one per interface type, such as RAS, XSAS)
- Provisioning back end (UDRBE) application Provides back end database for subscriber and profile data
- Key database (Indexing System)
- Configuration Application (GUI and the Subscriber Entity Configuration (SEC))
- Supports XML-REST and XML-SOAP as subscriber provisioning interfaces
- XML format export and import of database contents
- Backup of disk synchronized tables
- Each SOAM masters DIAMETER connection configuration data that is scoped to its site. This configuration data is small relative to the NOAMP provisioning data.
- Measurements and KPIs
- Alarms, Events, and Logs for all interfaces
- DB, SDO, and SNO Audits:
  - DB Audit Replication audit within replicas and Active server
  - SDO Audit Removes auto-enrolled subscribers that are inactive or expired and removes entities that no longer exist
  - SNO Audit Removes expired notification subscriptions and notification subscriptions whose subscribing client no longer exists
- Backup and Restore of UDR database components
- Disaster Recovery UDR -Geodiverse site
- Monitors exceptions
- Subscriber Notification Allows network clients to subscribe to and receive notifications when entity data for a subscriber is changed.
- Auto Enrollment Allows subscribers to be automatically created and automatically deleted when they are no longer active.
- Supports Diameter Sh Interface to query and update entity data for a subscriber
- Subscriber Query GUI Allows customer to query entity data for a subscriber on a GUI

# System Architecture

The UDR platform provides a highly-scalable, consolidated database back end for subscriber and profile data. UDR interfaces multiple application front ends with the database.

This figure provides a high-level view of the architecture.

### About UDR and ESPR

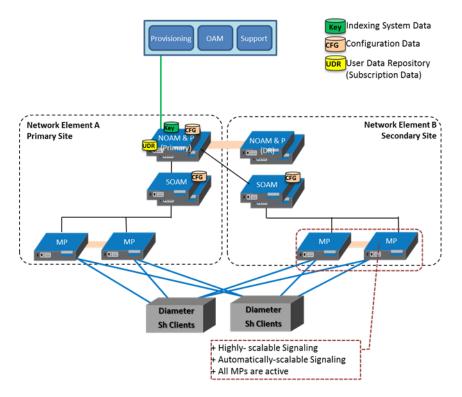

Figure 1: UDR System Architecture

# System Components

The system is comprised of several components:

### NOAM&P Server

The NOAM&P (Network Operation, Administration, Maintenance, & Provisioning) servers provide OAM interface for UDR and hosts following applications:

- Subscriber Entity Configuration (SEC) Application and SEC database
- Provisioning Front End Interface Application (one per interface type, e.g., REST or SOAP-XML)
- Provisioning Back End (BE) Application (maintains the Indexing System DB and modifies Entities based on Provisioning commands)
- UDR Application which manages Subscription Data Objects (SDOs) and Subscription Notification Objects (SNOs).
- Indexing System
- Subscriber Database

## **Subscription Entity Configuration**

Subscription Entity Configuration (SEC) allows the operator to define, via the GUI, the names and characteristics of the data blobs that will be stored in the User Data Repository (UDR) as contents of a Subscription Data Object (SDO) register.

• Assign Names: e.g. Profile, PoolProfile, Quota, PoolQuota, State, etc.

- Assign basic attributes: e.g. opaque/transparent
- Assign transparent attributes: e.g. base-field-sets, field-sets, fields
- Add new fields and field-sets as a new version of an existing subscription entity.
- SEC determines which SDO register stores which subscription entity. (Register Map)
- SEC data is replicated from the active NOAM&P to all OAMs and MPs.
- SEC also associates interface-specific message parameters with subscription entity managed objects. (Interface Entity Map)

### Provisioning Front End (FE) Application(s)

The provisioning front ends are the processes interfacing to the provisioning clients (External provisioning systems are supplied and maintained by the network operator) and they run on the active NOAM&P server.

Provisioning Clients will connect to Provisioning Front Ends to add, change, delete or retrieve subscriber/pool information in the ESPR database.

#### UDR Back End (UDRBE) Interface

The UDR Back End provides the back end application for the consolidated database for subscriber and profile data.

- Hosted on the active NOAM&P
- Constitutes of ProvBe, Subscription, Notification Manager and UdrbeApp Tasks
- Processes Internal Requests from the Provisioning Front Ends.
- Subscription handling/Notification generation
- Receives Auto-enrollment requests from the UDR Application
- Modifies Subscriber data based on Provisioning commands (ProvBE)
- Modifies Subscriber data based on Sh Indications (SPRBE)

#### **Indexing System**

The Indexing system provides a means for the Provisioning Back End application on the NOAMP to manage Subscription Relationships and locate Subscription data that applies to a given request. The Indexing System stores User Identities, Identity Relationships, and Subscription Relationships. The Indexing System is updated (creates, deletes, changes) after a command is received on the Provisioning Front End Interface and forwarded to the Provisioning Back End. An Indexing System update applies to either one Individual Subscription or one Pool Subscription.

The Indexing System DB:

- is A-source data
- is only replicated to NOAMP Servers
- is synchronized to disk
- stores user identities, identity relationships and subscription relationships
- Normally maintained by provisioning or by network traffic (For example, auto enrollment in UDR)

The Indexing System provides provisioning and network clients the ability to:

- · Lookup an individual subscription giving a user identity
- Lookup a pool subscription given a pool identity
- Lookup a pool subscription given an individual subscription

• Lookup members of a pool given a pool subscription

### **User Data Repository**

The NOAMP Hosts the UDR, which stores Subscription Data Objects (SDOs) that contain the entities (XML Blobs) such as profile, state and quota associated with subscribers and pools. UDR stores Subscription Notification Objects (SNOs), which record application servers that need to be notified when an entity changes.

An Individual Subscription is all data associated with a particular network user that cannot be shared by multiple network users.

A Pool Subscription is all data associated with a particular group of network users and that is shared by all members of the group. Individual and Pool Subscription Data Objects (SDOs) contain entities (XML blobs such as profile, state and quota).

A Subscription Notification Object (SNO) contains a list of network clients that have requested to be notified when entity data for a subscriber is changed.

For UDR data:

- The data is A-source data.
- The active NOAMP masters the UDR DB and makes it durable by synchronizing the database to disk, and by replicating the database to the standby NOAMP and the active DR NOAMP.
- The active DR NOAMP replicates the UDR data to the standby DR NOAMP.
- The data is not replicated to the MPs or SOAMs.

The active NOAM&P masters the database and makes it durable by synchronizing the database to disk and replicating the database to the standby NOAM&P and to the spare-active DR NOAM&P. The spare-active DR NOAM&P replicates this data to the spare-standby DR NOAM&P. The data is not replicated to the MPs.

#### Disaster Recovery (DR) NOAM&P

The Disaster Recovery (DR) Provisioning Site is another UDR Provisioning Site. It is recommended to use a geo-redundant DR Provisioning site; however, having a DR Provisioning Site is not required. The DR Provisioning Site is similar to the Primary Provisioning Site. The DR Provisioning Site has the same hardware configuration and network accessibility as the Primary Provisioning Site. The Primary and DR Provisioning Sites have a different VIP for their Active UDR Servers.

The DR Provisioning Site's databases are kept up to date through real-time replication of subscriber and application data from the Primary Provisioning Site's Active UDR Server. Under normal operating conditions, the DR Active UDR Server does not have an active provisioning front end, active provisioning backend and active UDR application backend. When the Primary Provisioning Site's Active and Standby UDR Server fails, the system automatically fails over from the Primary Provisioning Site's Active UDR Server to the Disaster Recovery Provisioning Site's Active UDR Server. After the Disaster Recovery Provisioning Site becomes active, it shall take over all the functions of the Primary Provisioning Site's Active UDR server including the provisioning/signaling connections and database replication to subtending SOAMs.

# SOAM

The primary purpose of the SOAM (System Operation, Administration, and Maintenance server) is to become the single point of entry for the replication stream of subscriber entity configuration data into a UDR Signaling Site. The SOAM is the combination of an active and a standby server running

the SOAM application and operating in a high availability configuration. The active SOAM Server receives subscriber entity configuration data replicated from the Primary Provisioning Site's Active UDR Server. In turn replicates the data to the Standby SOAM Server and to all subtending MPs located in the same site level. The user can configure/view Provisioning Options, Provisioning Connections, Subscribing Client permissions, Subscriber Entities, Transparent Entities, Interface Entity Map, Diameter information, alarms and measurements using a GUI connected to the SOAM's VIP address.

### MP

MPs provide a scalable signaling interface. All MPs are active. The functions of MP are listed below:

- Hosts the Client-side of the Network Application (PNRs host the server side as well)
- Hosts the Network Stack. For example: Diameter, SOAP, LDAP, SIP, SS7
- Connects to the signaling network

MPs that provide the Diameter Sh application use the Diameter Plug-In (DPI), which is the same Diameter stack used by Diameter Signaling Router (DSR). The Sh Application integrates as part of the Diameter Application Layer (DAL).

# **Distributed Configuration**

The UDR supports centralized configurations:

- Centralized configuration:
  - All subscriber data configuration and maintenance occurs at the NOAMP level
  - Application management, such as configuring servers, occurs at the NOAMP level

Due to distributed configuration:

- All OAM Administration, Configuration, and Status & Manage tasks can only be performed when you are logged into an active NOAMP.
- All Alarms, KPIs, Measurements, and Events are accessible from the NOAMP.

# **Centralized Configuration**

Subscriber provisioning data is provisioned at the active server of the Primary UDR cluster and replicated to all NOAMP servers on the network. System configuration and subscriber data is provisioned at the active server of the Primary UDR cluster, and then it's replicated to all other NOAMP servers.

### **REST/SOAP**

The main method of subscriber data provisioning is XML-REST or XML-SOAP interfaces. REST Application Server (RAS) and XML SOAP Application Server (XSAS) are the Provisioning Front End (FE) processes that interface to Provisioning Clients and run on active NOAMP servers.

#### **GUI Provisioning**

Local provisioning can be done using the GUI menu. The GUI can be used to manage Provisioning setup, to make direct changes to the subscriber database entries, and to perform application operations, management, and provisioning.

# **Configuration Sequence**

The following configuration steps are required before using the UDR system for the first time.

Configure your system in the following order; perform the steps from the primary active NOAMP unless otherwise noted:

#### 1. Configure the first NOAMP using

Configuration > Network Elements;

Configuration > Services; and

Configuration > Servers.

2. Configure remaining servers using

Configuration > Network Elements; and

Configuration > Servers.

#### 3. Configure XSI networks (All SOAM sites) using

Configuration > Network.

#### 4. Pair primary NOAMP servers (for first NOAMP site only) using

Configuration > Server Groups; Status & Manage > HA; Status & Manage > Server; Alarms & Events > View Active; and Administration > SNMP.

# 5. Pair SOAM and DR sites using

Configuration > Server Groups; Status & Manage > HA; and Status & Manage > Server.

- 6. Configure MP server groups using Configuration > Server Groups; and Status & Manage > Server.
- 7. Configure MP signaling interfaces using Configuration > Network > Devices; and Configuration > Network > Routes.

## 8. Configure ESPR application on MP (all SOAM sites) (from SOAM) using

Diameter > Configuration > DA-MPs > Profile Assignments;

Diameter > Maintenance> Applications; and

(from active NOAMP VIP)

Communication Agent > Maintenance > HA Services Status.

9. Configure local nodes (all SOAM sites) using

Diameter > Configuration > CEX Parameters;

Diameter > Configuration > Configuration Sets > CEX Configuration Sets; and

Diameter > Configuration > Local Nodes.

• Add IP addresses for all of the MPs in the same server group as the SOAM.

#### 10. Configure peer nodes (all SOAM sites) using

Diameter > Configuration > Peer Nodes.

• Create a Peer Node for each of the PCRF's MPEs.

#### 11. Configure MPE to MP connections (all SOAM sites) using

Diameter > Configuration > Connections.

• For each MP, create connections to all desired MPEs

### 12. Add permissions for the FQDN of the peer node (primary NOAMP site) using

UDR> Configuration > Subscribing Client Permissions.

• For each peer node's FQDN value, create an entry on Subscribing Client Permissions page

#### 13. Configure allowable remote connections (primary NOAMP site) using

UDR > Configuration > Provisioning Connections.

The UDR installation provides a default configuration, so no additional configuration steps are required. Additional configuration actions may be taken to customize the system.

# Chapter 3

# **User Interface Introduction**

# **Topics:**

- User interface organization.....22
- Common Graphical User Interface Widgets.....24

This section describes the organization and usage of the application user interface. In it you can find information about how the interface options are organized, how to use widgets and buttons, and how filtering and other page display options work.

# User interface organization

The user interface is the central point of user interaction with the application. It is a Web-based graphical user interface (GUI) that enables remote user access over the network to the application and its functions.

# **User Interface Elements**

Table 2: User interface elements describes elements of the user interface.

 Table 2: User interface elements

| Element               | Location                                | Function                                                                                                    |
|-----------------------|-----------------------------------------|----------------------------------------------------------------------------------------------------|
| Identification Banner | Top bar across the web page             | Displays the company name, product name and version, and the alarm panel.                                                                                                    |
| Session Banner        | Next bar across the top of the web page | The left side of the banner just above the Main Menu provides the following session information:                                                                                                    |
|                       |                                         | <ul> <li>The name of the machine to which the user is connected, and whether the user is connected via the VIP or directly to the machine.</li> <li>The HA state of the machine to which the user is connected.</li> <li>The role of the machine to which the user is connected.</li> </ul> |
|                       |                                         | The right side of the banner:                                                                                                    |
|                       |                                         | <ul><li>Shows the user name of the currently logged-in user.</li><li>Provides a link to log out of the GUI.</li></ul>                                                                                                    |
| Main Menu             | Left side of screen,<br>under banners   | A tree-structured menu of all operations that can be<br>performed through the user interface. The plus<br>character (+) indicates that a menu item contains<br>subfolders.                                                                                                    |
|                       |                                         | • To display submenu items, click the plus character, the folder, or anywhere on the same line.                                                                                                    |
|                       |                                         | • To select a menu item that does not have submenu items, click on the menu item text or its associated symbol.                                                                                                    |
| Work Area             | Right side of panel<br>under status     | Consists of three sections: Page Title Area, Page<br>Control Area (optional), and Page Area.                                                                                                    |
|                       |                                         | • <b>Page Title Area</b> : Occupies the top of the work area. It displays the title of the current page being                                                                                                    |

| Element | Location | Function                                                                                                    |
|---------|----------|----------------------------------------------------------------------------------------------------|
|         |          | <ul> <li>displayed, the date and time, and includes a link to context-sensitive help.</li> <li>Page Control Area: Is located below the Page Title Area, and is used to show controls for the Page Area (this area is optional). When available for an option, filter controls display in this area. The Page Control Area contains the optional layout element toolbar, which displays different elements depending on which GUI page is selected. For more information, see <i>Optional Layout Element Toolbar</i>.</li> <li>Page Area: Occupies the bottom of the work area. This area is used for all types of operations. It displays all options, status, data, file, and query screens. Information or error messages are displayed in a message box at the top of this section. A horizontal and/or vertical scroll bar is provided when the displayed information exceeds the page area of the screen. When a user first logs in, this area displays the application user interface page. The page displays a user-defined welcome message. To customize the message, see <i>Customizing the Splash Page Welcome Message</i>.</li> </ul> |

# Main menu options

This table describes all main menu user interface options. Note that user documentation for the **Administration**, **Configuration**, **Alarms & Events**, **Security Log**, **Status & Manage**, and **Measurements** menu options is available in the *Operations*, *Administration*, *and Maintenance* (*OAM*) section of the documentation.

**Note:** The menu options that appear can differ according to the permissions assigned to a user's log-in account, as well as to the type of server the user is logged into. For example, the **Administration** menu options would not appear on the screen of a user who does not have administrative privileges. Similarly, when the user is accessing the GUI from a Network Operations, Administration, and Provisioning (NOAMP) server, the **Diameter** menu option does not appear.

| Menu Item      | Function                                          |
|----------------|---------------------------------------------------|
| Administration | The Administration menu allows you to:            |
|                | • Set up and manage user accounts                 |
|                | Prepare, initiate, monitor, and complete upgrades |
|                | View the software versions report                 |
|                | Configure group permissions                       |

## Table 3: Main Menu Options

| Menu Item           | Function                                                                                                    |
|---------------------|----------------------------------------------------------------------------------------------------|
|                     | View session information                                                                                                    |
|                     | Authorize IP addresses to access the user interface                                                                                                    |
|                     | • Configure options including, but not limited to, password history and expiration, login message, welcome message, and the number of failed login attempts before an account is disabled                                                                                                    |
|                     | Configure SNMP services                                                                                                    |
|                     | Configure Export Servers                                                                                                    |
|                     | Configure Domain Name Services                                                                                                    |
| Configuration       | Provides access to configuring network elements, servers, server groups, and systems.                                                                                                    |
| Alarms & Events     | Lists active alarms and alarm history.                                                                                                    |
| Security Log        | Allows you to view and export security log data.                                                                                                    |
| Status & Manage     | Allows you to monitor the statuses of server<br>processes, both collectively and individually, as<br>well as perform actions required for server<br>maintenance. Also allows you to view the status<br>of file management systems, and to manage data<br>files on servers throughout the system. |
| Measurements        | Allows you to view, modify, import, and export measurement data.                                                                                                    |
| Communication Agent | Provides infrastructure features and services for enabling inter-server communication.                                                                                                    |
| Diameter Common     | Allows you to configure network identifiers and MP profiles, and export and import configuration data.                                                                                                    |
| Diameter            | Allows you to configure topology hiding and import and export diameter interface settings.                                                                                                    |
| UDR                 | Allows you to configure options for the UDR,<br>URDBE, and subscriber entities. Allows you to<br>perform maintenance on subscriber queries,<br>connections, the command log and to view the<br>import, export, and subscribing client status.                                                    |

# **Common Graphical User Interface Widgets**

Common controls allow you to easily navigate through the system. The location of the controls remains static for all pages that use the controls. For example, after you become familiar with the location of

the display filter, you no longer need to search for the control on subsequent pages because the location is static.

# System Login Page

Access to the user interface begins at the System Login page. The System Login page allows users to log in with a username and password and provides the option of changing a password upon login. The System Login page also features a current date and time stamp and a customizable login message.

The user interface is accessed via HTTPS, a secure form of the HTTP protocol. When accessing a server for the first time, HTTPS examines a web certificate to verify the identity of the server. The configuration of the user interface uses a self-signed web certificate to verify the identity of the server. When the server is first accessed, the supported browser warns the user that the server is using a self-signed certificate. The browser requests confirmation that the server can be trusted. The user is required to confirm the browser request.

# Customizing the Login Message

Prior to logging in, the **System Login** page appears. You can create a login message that will appear just below the **Log In** button on the **System Login** page.

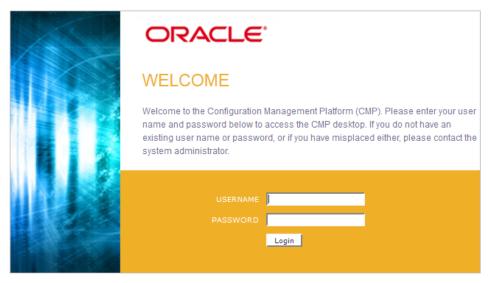

COPYRIGHT @ 2003. 2014 ORACLE. ALL RIGHTS RESERVED.

#### Figure 2: Oracle System Login

**1.** From the Main Menu, select Administration > General Options.

The General Options Administration page appears.

- 2. Locate LoginMessage in the Variable column.
- 3. Enter the login message text in the Value column.
- 4. Click OK or Apply to submit the information.

A status message appears at the top of the Configuration Administration page to inform you if the operation was successful.

The next time you log in to the user interface, the login message text is displayed.

# **Supported Browsers**

This application supports the use of Microsoft<sup>®</sup> Internet Explorer 8.0 or 9.0.

# Main Menu Icons

This table describes the icons used in the **Main Menu**.

## Table 4: Main Menu icons

| Icon     | Name                       | Description                                                                                                    |
|----------|----------------------------|----------------------------------------------------------------------------------------------------|
| <b>+</b> | Folder                     | Contains a group of operations.<br>If the folder is expanded by<br>clicking the plus (+) sign, all<br>available operations and<br>sub-folders are displayed.<br>Clicking the minus (-) will<br>collapse the folder. |
|          | Config File                | Contains operations in an<br>Options page.                                                                                                    |
|          | File with Magnifying Glass | Contains operations in a Status<br>View page.                                                                                                    |
|          | File                       | Contains operations in a Data<br>View page.                                                                                                    |
|          | Multiple Files             | Contains operations in a File<br>View page.                                                                                                    |
| -2       | File with Question Mark    | Contains operations in a Query page.                                                                                                    |
| -        | User                       | Contains operations related to users.                                                                                                    |
|          | Group                      | Contains operations related to groups.                                                                                                    |
|          | Help                       | Launches the Online Help.                                                                                                    |

| Icon | Name   | Description                              |
|------|--------|------------------------------------------|
|      | Logout | Logs the user out of the user interface. |

# Work Area Displays

In the user interface, you will see a variety of page formats. Tables, forms, tabbed pages, and reports are the most common formats in the user interface.

**Note:** Screenshots are provided for reference only and may not exactly match a specific application's GUI.

# Tables

Paginated tables describe the total number of records being displayed at the beginning and end of the table. They provide optional pagination, with **First | Prev | Next | Last** links at both the beginning and end of this table type. Paginated tables also contain action links on the beginning and end of each row. For more information on action links and other page controls, see *Page Controls*.

Displaying Records 1-1 of 1 | First | Prev | Next | Last

| lction | Ac   | m   | Permission | IP Address                           | System ID | Action      |
|--------|------|-----|------------|--------------------------------------|-----------|-------------|
| Delete | Edit | ITE | READ_WRITE | 10.25.62.4                           | lisa      | Edit Delete |
|        | Edi  | ITE |            | 10.25.62.4<br>t   Prev   Next   Last |           | House House |

# **Figure 3: Paginated table**

Scrollable tables display all of the records on a single page. The scroll bar, located on the right side of the table, allows you to view all records in the table. Scrollable tables also provide action buttons that operate on selected rows. For more information on buttons and other page controls, see *Page Controls*.

| Sequence # | Alarm ID | Timestamp                          | Severity | Product     | Process    | NE     | Server      | Туре | Instance    | Alarm Text                                                                        |
|------------|----------|------------------------------------|----------|-------------|------------|--------|-------------|------|-------------|-----------------------------------------------------------------------------------|
| 3498       | 31201    | 2009-Jun-11<br>18:07:41.214<br>UTC | MAJOR    | MiddleWare  | procmgr    | OAMPNE | teks8011006 | PROC | eclipseHelp | A managed<br>process<br>cannot be<br>started or has<br>unexpectedly<br>terminated |
| 5445       | 31201    | 2009-Jun-11<br>18:07:27.137<br>UTC | MAJOR    | MiddleVVare | procmgr    | SOAMP  | teks8011002 | PROC | eclipseHelp | A managed<br>process<br>cannot be<br>started or has<br>unexpectedly<br>terminated |
| 5443       | 31107    | 2009-Jun-11<br>18:07:24.704<br>UTC | MINOR    | MiddleWare  | inetmerge  | SOAMP  | teks8011002 | COLL | teks8011004 | DB merging<br>from a child<br>Source Node<br>has failed                           |
| 5444       | 31107    | 2009-Jun-11<br>18:07:24.704<br>UTC | MINOR    | MiddleVVare | inetmerge  | SOAMP  | teks8011002 | COLL | teks8011003 | DB merging<br>from a child<br>Source Node<br>has failed                           |
| 5441       | 31209    | 2009-Jun-11<br>18:07:22:640<br>UTC | MINOR    | MiddleWare  | re.portmap | SOAMP  | teks8011002 | SW   | teks8011003 | Unable to<br>resolve a<br>hostname<br>specified in<br>the NodeInfo<br>table.      |
|            |          |                                    |          |             |            |        |             |      |             | Unable to                                                                         |

Export

# Figure 4: Scrollable table

**Note:** Multiple rows can be selected in a scrollable table. Add rows one at a time using CTRL-click. Add a span of rows using SHIFT-click.

## Forms

Forms are pages on which data can be entered. Forms are typically used for configuration. Forms contain fields and may also contain a combination of pulldown lists, buttons and links.

| Username:                  | Sample User Name                              |   | (5-16 characters)             |                          |
|----------------------------|-----------------------------------------------|---|-------------------------------|--------------------------|
| Group:                     | Unassigned                                    | ~ |                               |                          |
| Time Zone:                 | UTC                                           | ~ |                               |                          |
| Maximum Concurrent Logins: | Maximum concurr<br>[Default = 1; Rang         |   | logins for a user (C<br>0-50] | )=no limit).             |
| Session Inactivity Limit:  | 120 Time (in minutes) :<br>[Default = 120; Ra |   |                               | ions expire (0 = never). |
| Comment:                   | guiadmin                                      |   |                               | (max 64 characters)      |
| Temporary Password:        | •••••                                         |   | (8-16 characters)             |                          |
| Re-type Password:          |                                               |   | (8-16 characters)             |                          |
|                            | Cancel                                        |   |                               |                          |

#### Figure 5: Form page

#### Tabbed pages

Tabbed pages provide collections of data in selectable tabs. Click on a tab to see the relevant data on that tab. Tabbed pages also group Retrieve, Add, Update, and Delete options on one page. Click on the relevant tab for the task you want to perform and the appropriate fields will populate on the page. Retrieve is always the default for tabbed pages.

| Entire Network | *          | System.CF       | PU_CoreUtilPct_A   | werage          | Sys | tem.CPU_Co         | oreUtilPct_Peak |                    |
|----------------|------------|-----------------|--------------------|-----------------|-----|--------------------|-----------------|--------------------|
| NOAMP          |            |                 | System CPU         |                 | CPU | System<br>Disk     | System<br>Disk  | System RAM         |
| SOAM           | Тіл        | nestamp         | UtilPct<br>Average | UtilPct<br>Peak |     | UtilPct<br>Average | UtilPct<br>Peak | UtilPct<br>Average |
|                | 10/<br>19: | /22/2009<br>:45 | 6.764068           | 44              |     | 0.520000           | 1               | 7.939407           |
|                | 10,<br>20: | /22/2009<br>:00 | 7.143644           | 25              |     | 0.520000           | 1               | 8.523822           |

**Figure 6: Tabbed pages** 

| Fields marked w | /ith a red asterisk (*) | ) require a va | alue.                                                 |
|-----------------|-------------------------|----------------|-------------------------------------------------------|
| Field           | Value                   |                | Description                                           |
| Network Entity  |                         |                | imeric identifier for the Network Entity<br>15 DIGITS |

#### Figure 7: Tabbed pages

#### Reports

Reports provide a formatted display of information. Reports are generated from data tables by clicking the **Report** button. Reports can be viewed directly on the user interface, or they can be printed. Reports can also be saved to a text file.

\_\_\_\_\_

User Account Usage Report \_\_\_\_\_ Report Generated: Fri Jun 19 19:30:55 2009 UTC From: Unknown Network OAM&P on host teks5001701 Report Version: 1.0 User: guiadmin \_\_\_\_\_ Date of Last Login Days Since Last Login Account Status Username \_\_\_\_\_ -----2009-06-19 19:00:17 0 guiadmin enabled \_\_\_\_\_ \_\_\_\_\_ End of User Account Usage Report \_\_\_\_\_

Figure 8: Report output

## Customizing the Splash Page Welcome Message

When you first log in to the user interface, the **User Interface** splash page appears. You can display a customized welcome message on the **User Interface** splash page. Use this procedure to customize the message.

1. From the Main Menu, select Administration > General Options.

The General Options Administration page appears.

2. Locate WelcomeMessage in the Variable column.

- 3. Enter the welcome message text in the Value column.
- 4. Click **Update OK** or **Apply** to submit the information.

A status message appears at the top of the Configuration Administration page to inform you if the operation was successful.

The next time you log in to the user interface, the welcome message text is displayed.

# **Column headers (sorting)**

Some column headers are links that, when clicked, sort the table by that column. Sorting does not affect filtering. Column headers that are black and group column headers are not sortable.

| Sortable<br>∳               | column                           | Non-sorta          | ble column (group<br>↓ | header)    |
|-----------------------------|----------------------------------|--------------------|------------------------|------------|
| Ctatura                     |                                  | Add                | itional Info           |            |
| Status<br>about<br>ServerID | Replication<br>Channel<br>Status | DeltaSeq DeltaTime | Update Time            | Debug Info |

Figure 9: Sortable and Non-sortable Column Headers

# **Page Controls**

User interface pages contain controls, such as buttons and links, that perform specified functions. The functions are described by the text of the links and buttons.

**Note:** Disabled buttons are grayed out. Buttons that are irrelevant to the selection or current system state, or which represent unauthorized actions as defined in **Group Administration**, are disabled. For example, **Delete** is disabled for users without Global Data Delete permission. Buttons are also disabled if, for example, multiple servers are selected for an action that can only be performed on a single server at a time.

Table 5: Example Action buttons contains examples of Action buttons.

| Table 5: E | Example | Action | buttons |
|------------|---------|--------|---------|
|------------|---------|--------|---------|

| Action button | Function                              |
|---------------|---------------------------------------|
| Insert        | Insert data into a table              |
| Edit          | Edit data within a table              |
| Delete        | Delete data from table                |
| Change        | Change the status of a managed object |

Some Action buttons take you to another page.

Submit buttons, described in *Table 6: Submit buttons*, are used to submit information to the server. The buttons are located in the page area and accompanied by a table in which you can enter information.

The submit buttons, except for **Cancel**, are disabled until you enter some data or select a value for all mandatory fields.

| Submit button | Function                                                                                                    |
|---------------|----------------------------------------------------------------------------------------------------|
| ОК            | Submits the information to the server, and if successful, returns to the View page for that table.                           |
| Apply         | Submits the information to the server, and if successful, remains on the current page so that you can enter additional data. |
| Cancel        | Returns to the View page for the table without submitting any information to the server.                                     |

### Table 6: Submit buttons

# **Optional Layout Element Toolbar**

The optional layout element toolbar appears in the Page Control Area of the GUI.

Filter 👻 Errors 👻 Info 👻 Status 👻 Tasks 👻 Warning 💌

### Figure 10: Optional Layout Element Toolbar

The toolbar displays different elements depending on which GUI page is selected. The elements of the toolbar that can appear include:

- Filter Allows you to filter data in a table.
- Errors Displays errors associated with the work area.
- Info Displays information messages associated with the work area.
- Status Displays short status updates associated with the main work area.
- Warning Displays warnings associated with the work area.

# Notifications

Some messages require immediate attention, such as errors and status items. When new errors occur, the Errors element opens automatically with information about the error. Similarly, when new status items are added, the Status element opens. If you close an automatically opened element, the element stays closed until a new, unacknowledged item is added.

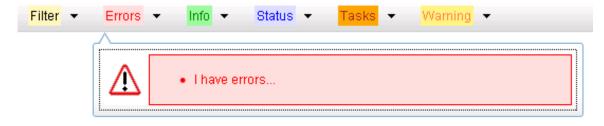

**Figure 11: Automatic Error Notification** 

**Note:** Viewing and closing an error does not clear the Errors element. If you reopen the Errors element, previously viewed errors are still in the list.

When new messages are added to Warning or Info, the styling of the element changes to indicate new messages are available. The styling of the Task element changes when a task changes state (such as, a task begins or ends).

# **Opening an Element in the Toolbar**

Use this procedure to open an element in the optional layout element toolbar.

- 1. Click the text of the element or the triangle icon to open an element. The selected element opens and overlays the work area.
- 2. Click X to close the element display.

### Filters

Filters are part of the optional layout element toolbar and appear throughout the GUI in the Page Control Area. For more information about optional layout element toolbar functionality, see *Optional Layout Element Toolbar*.

Filters allow you to limit the data presented in a table and can specify multiple filter criteria. By default, table rows appear unfiltered. Three types of filters are supported, however, not all filtering options are available on every page. The types of filters supported include:

• Network Element - When enabled, the Network Element filter limits the data viewed to a single Network Element.

**Note:** Once enabled, the Network Element filter will affect all pages that list or display data relating to the Network Element.

- Collection Interval When enabled, the collection interval filter limits the data to entries collected in a specified time range.
- Display Filter The display filter limits the data viewed to data matching the specified criteria.

Once a field is selected, it cannot be selected again. All specified criteria must be met in order for a row to be displayed.

The style or format of filters may vary depending on which GUI pages the filters are displayed. Regardless of appearance, filters of the same type function the same.

| Network Element: - All - Reset Display Filter: - None - = =                      | Reset |
|----------------------------------------------------------------------------------|-------|
| Collection Interval: Days Ending 2009 Jan 701 00 00 Reset Go                     |       |
| Network Element - All - Go Reset                                                 |       |
| Collection Interval: 30 Seconds V Ending V Now 2009 - Jan V - 01 V 00 V: 00 V Go | Reset |
| Display Filter: Severity 💽 = 💌 MINOR Go Reset (LIKE wildcard: "*")               |       |

**Figure 12: Examples of Filter Styles** 

# **Filter Control Elements**

This table describes filter control elements of the user interface.

#### **Table 7: Filter control elements**

| Operator | Description                                                                                       |
|----------|---------------------------------------------------------------------------------------------------|
| =        | Displays an exact match.                                                                          |
| !=       | Displays all records that do not match the specified filter parameter value.                      |
| >        | Displays all records with a parameter value that is greater than the specified value.             |
| >=       | Displays all records with a parameter value that is greater than or equal to the specified value. |
| <        | Displays all records with a parameter value that is less than the specified value.                |
| <=       | Displays all records with a parameter value that is less than or equal to the specified value.    |
| Like     | Enables you to use an asterisk (*) as a wildcard as part of the filter parameter value.           |
| Is Null  | Displays all records that have a value of <b>Is Null</b> in the specified field.                  |

**Note:** Not all filterable fields support all operators. Only the supported operators will be available for you to select.

# Filtering on the Network Element

The global Network Element filter is a special filter that is enabled on a per-user basis. The global Network Element filter allows a user to limit the data viewed to a single Network Element. Once enabled, the global Network Element filter affects all sub-screens that display data related to Network Elements. This filtering option may not be available on all pages.

- **1.** Click **Filter** in the optional layout element toolbar. The filter tool appears.
- 2. Select a Network Element from the **Network Element** pulldown menu.
- 3. Click **Go** to filter on the selection, or click **Reset** to clear the selection.

Records are displayed according to the specified criteria.

# Filtering on Collection Interval

The Collection Interval filter allows a user to limit the data viewed to a specified time interval. This filtering option may not be available on all pages.

- **1.** Click **Filter** in the optional layout element toolbar. The filter tool appears.
- **2.** Enter a duration for the **Collection Interval** filter. The duration must be a numeric value.
- 3. Select a unit of time from the pulldown menu.

The unit of time can be seconds, minutes, hours, or days.

- 4. Select **Beginning** or **Ending** from the pulldown menu.
- 5. Click Go to filter on the selection, or click Reset to clear the selection.

Records are displayed according to the specified criteria.

# Filtering using the Display Filter

Use this procedure to perform a filtering operation. This procedure assumes that you have a data table displayed on your screen. This process is the same for all data tables. However, all filtering operations are not available for all tables.

- **1.** Click **Filter** in the optional layout element toolbar. The filter tool appears.
- 2. Select a field name from the **Display Filter** pulldown menu.

This selection specifies the field in the table that you want to filter on. The default is **None**, which indicates that you want all available data displayed.

The selected field name displays in the **Display Filter** field.

3. Select an operator from the operation selector pulldown menu.

The selected operator appears in the field.

4. Enter a value in the value field.

This value specifies the data that you want to filter on. For example, if you specify Filter=Severity with the equals (=) operator and a value of MINOR, the table would show only records where Severity=MINOR.

5. For data tables that support compound filtering, click the **Add** button to add another filter condition. Then repeat steps 2 through 4.

Multiple filter conditions are joined by an AND operator.

6. Click Go to filter on the selection, or click Reset to clear the selection.

Records are displayed according to the specified criteria.

### Auto refresh controls

Auto refresh controls are widgets that control the rate at which the Page Area refreshes on some pages. They are located in the Page Control Area on the right side. Auto refresh can be set to**15** seconds or **30** seconds, and it can be turned off. The changes take effect immediately.

Click one of the Auto Refresh options to set the auto refresh rate. Click the **Off** option to terminate automatic refreshing of the page.

Auto Refresh: 15 | 30 | Off

# **Pause Updates**

Some pages refresh automatically. Updates to these pages can be paused by selecting the **Pause updates** checkbox. Uncheck the **Pause updates** checkbox to resume automatic updates. The **Pause updates** checkbox is available only on some pages.

# **Max Records Per Page Controls**

Max Records Per Page is used to control the maximum number of records displayed in the page area. If a page uses pagination, the value of Max Records Per Page is used. Use this procedure to change the Max Records Per Page.

1. From the Main Menu, select Administration > General Options.

The General Options Administration page appears.

2. Change the value of the MaxRecordsPerPage variable.

Note: MaxRecordsPerPage has a range of values from 10 to 100 records. The default value is 20.

3. Click OK or Apply.

OK saves the change and returns to the previous page.

Apply saves the change and remains on the same page.

The maximum number of records displayed is changed.

# Message display

A message appears at the top of the Work Area on a page when a process needs to communicate errors or information. When an event is in progress, a refresh link may be provided here so that you can refresh without having to use the browser's refresh function

These are examples of some of the messages that can appear in a Work Area:

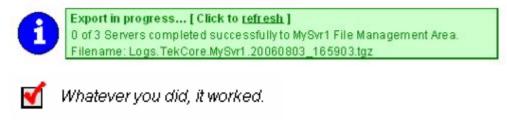

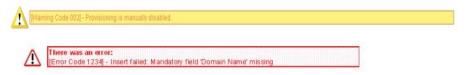

# Chapter

# Configuration

# **Topics:**

- *Provisioning Options.....37*
- UDRBE Options.....40
- Provisioning Connections.....45
- Subscribing Client Permissions.....47

The **UDR Configuration** menu options allow you to configure provisioning options and view, insert, edit, and delete provisioning connections, NAI hosts, destinations, and routing entities.

The available database menu options vary based on the type of server you are logged into and the permissions assigned to your group. If you do not see a menu option you need, make sure you are logged into the appropriate type of server and ask your administrator to make sure the group your user ID belongs to has the appropriate permissions.

# **Provisioning Options**

The **Provisioning Options** page controls how provisioning interfaces (REST/XSAS, etc.) work. The GUI is used to specify values for various global parameters that guide the behavior of imports and exports. Unless noted, any changes to options take effect immediately.

Connections between the application and the provisioning client are set up using the **Provisioning Connections** page.

# **Provisioning Options elements**

This table describes the fields on the Provisioning Options page.

#### **Table 8: Provisioning Options Elements**

| Element                                | Description                                                                                                    | Data Input Notes                                                   |
|----------------------------------------|----------------------------------------------------------------------------------------------------|--------------------------------------------------------------------|
| Compatibility Mode                     | The release version to which the current release is backward compatible.                                                                                                    | Format: Dropdown menu<br>Range: R9.x, R10+<br>Default: R10+        |
| Allow SOAP Provisioning<br>Connections | Whether or not to allow incoming provisioning connections.                                                                                                    | Format: Check box<br>Range: Checked, Unchecked<br>Default: Checked |
| SOAP Interface Idle Timeout            | Maximum time (in seconds) that<br>an open connection will remain<br>active without a request being<br>sent, before the connection is<br>dropped.                                                                            | Format: Numeric; seconds<br>Range: 1-86400<br>Default: 1200        |
| SOAP Interface Port                    | SOAP/XML Interface TCP<br>Listening Port. NOTE: Changes<br>to the TCP listening port do not<br>take effect until the 'xsas' process<br>is restarted. Also, you must<br>specify a different port than the<br>REST Interface. | Format: Numeric<br>Range: 0-65535<br>Default: 62001                |
| Maximum SOAP Connections               | Maximum number of<br>simultaneous SOAP/XML<br>Interface client connections.<br>NOTE: Changes to the<br>Maximum SOAP Connections<br>do not take effect until the 'xsas'<br>process is restarted.                             | Format: Numeric<br>Range: 1-100<br>Default: 100                    |

| Element                                   | Description                                                                 | Data Input Notes                                     |
|-------------------------------------------|-----------------------------------------------------------------------------|------------------------------------------------------|
| Maximum Requests in SOAP<br><tx> XML</tx> | The maximum number of                                                       | Format: Numeric                                      |
|                                           | requests in a single SOAP tx transaction.                                   | Range: 1-50                                          |
|                                           |                                                                             | Default: 12                                          |
| Allow REST Connections                    | Whether or not to allow                                                     | Format: Check box                                    |
|                                           | incoming provisioning connections on the XML-REST                           | Range: Checked, Unchecked                            |
|                                           | Interface.                                                                  | Default: Checked                                     |
| REST Interface Idle Timeout               | Maximum time (in seconds) than                                              | Format: Numeric; seconds                             |
|                                           | an open XML-REST connection will remain active without a                    | Range: 1-86400                                       |
|                                           | request being sent, before the connection is dropped.                       | Default: 1200                                        |
| REST Interface Port                       | XML-REST Interface TCP                                                      | Format: Numeric                                      |
|                                           | Listening Port. NOTE: Changes to the TCP listening port do not              | Range: 0-65535                                       |
|                                           | take effect until the 'ras' process                                         | Default: 8787                                        |
|                                           | is restarted. Also, you must specify a different port than the              |                                                      |
|                                           | SOAP/XML interface.                                                         |                                                      |
| Maximum XML-REST                          | Maximum number of<br>simultaneous XML-REST<br>interface client connections. | Format: Numeric                                      |
| Connections                               |                                                                             | Range: 1-100                                         |
|                                           |                                                                             | Default: 100                                         |
| XML-REST Secure Mode                      | Whether or not the XML-REST                                                 | Format: Dropdown menu                                |
| mode                                      | interface operates in secure mode (using SSL), or unsecure                  | Range: Secure, Unsecure                              |
|                                           | mode (plain text). NOTE:                                                    | Default: Unsecure                                    |
|                                           | Changes to the Secure Mode do<br>not take effect until the 'ras'            |                                                      |
|                                           | process is restarted.                                                       |                                                      |
| Remote Host IP Address                    | IP address and username of the                                              | Format: IP Address - dotted                          |
|                                           | Remote Import/Export Host.<br>Use the <b>SSH Key Exchange</b>               | decimal; Username -<br>alphanumeric                  |
|                                           | button to enter and save the                                                | Range: IP Address - standard                         |
|                                           | password for the remote host.                                               | address format xxx.xxx.xxx.xxx;                      |
|                                           |                                                                             | Username - all existing usernames on the remote host |
|                                           |                                                                             | Default: IP Address - blank;                         |
|                                           |                                                                             | Username - blank                                     |
| Remote Export Transfers                   | Whether or not to allow export                                              | Format: Check box                                    |
| Enabled                                   | files to be copied to the Remote Export Host.                               | Range: Checked, Unchecked                            |
| I                                         | *                                                                           | I                                                    |

| Element                                   | Description                                                                                                    | Data Input Notes                                                                          |
|-------------------------------------------|----------------------------------------------------------------------------------------------------|-------------------------------------------------------------------------------------------|
|                                           |                                                                                                    | Default: Unchecked                                                                        |
| Local Export Directory                    | Local directory where export<br>files are created. This value is for<br>reference only and cannot be<br>changed.                                                                                                    | Format: String<br>Range: 0-255 characters<br>Default:<br>/var/TKLC/db/filemgmt/provexport |
| Remote Export Directory                   | Directory in the Remote export<br>Host to which export files are<br>transferred if configured.                                                                                                    | Default: blank<br>Format: String<br>Range: 0-255 characters                               |
| Maximum Number of Exported<br>Subscribers | The maximum number of<br>subscribers that can be exported<br>per export file. This value is for<br>reference only and cannot be<br>changed.                                                                                        | Format: Numeric<br>Range: 1-9000000<br>Default: 1000000                                   |
| Export Status Lifetime                    | Number of days the Export<br>operation's status information<br>and associated files are available<br>before they are automatically<br>removed from the local system.<br>This value is for reference only<br>and cannot be changed. | Format: String<br>Range: 1-365 days<br>Default: 7                                         |
| Remote Import Enabled                     | Whether or not import files are imported from a Remote Host.                                                                                                    | Format: Check box<br>Range: Checked, Unchecked<br>Default: Unchecked                      |
| Local Import Directory                    | Local directory to which import<br>files are copied from the Remote<br>Host. This value is for reference<br>only and cannot be changed.                                                                                            | Format: String<br>Range: 0-255 characters<br>Default:<br>/var/TKLC/db/filemgmt/provimport |
| Remote Import Directory                   | The directory in which import<br>files exist on the Remote Import<br>Host.                                                                                                    | Format: String<br>Range: 0-255 characters<br>Default: blank                               |
| Import Status Lifetime                    | Number of days the Import<br>operation's status information<br>and associated files are available<br>before they are automatically<br>removed from the local system.<br>This value is for reference only<br>and cannot be changed. | Format: String<br>Range: 1-365 days<br>Default: 7                                         |

| Element                                                 | Description                                                                                                    | Data Input Notes                                                   |
|---------------------------------------------------------|----------------------------------------------------------------------------------------------------|--------------------------------------------------------------------|
| Maximum Provisioning Backend<br>Response Timeout        | The maximum time (in seconds)<br>that a transaction can remain<br>open before provisioning front<br>end expires the request sent. | Format: Numeric; seconds<br>Range: 2-3600<br>Default: 6            |
| Log Insert, Update, and Delete<br>Provisioning Messages | Whether or not to log<br>Insert/Update/Delete incoming<br>and outgoing provisioning<br>messages in the command log.               | Format: Check box<br>Range: Checked, Unchecked<br>Default: Checked |
| Log Retrieve Provisioning<br>Messages                   | Whether or not to log retrieve<br>incoming and outgoing<br>provisioning messages in the<br>command log.                           | Format: Check box<br>Range: Checked, Unchecked<br>Default: Checked |

# **Editing provisioning options**

You can only perform this task when logged into the active NOAMP server.

- 1. Select UDR > Configuration > Provisioning Options. The Provisioning Options page appears.
- **2.** Modify the options you want to change by entering information in the appropriate fields. For a detailed explanation about the options and valid input for these fields, see *Provisioning Options elements*.
- 3. Click Apply.

If field validations succeed, the changes are saved and you remain on the same page. A successful update message appears.

If the page contains any values that are not valid or are out of range, an error message appears.

# **UDRBE** Options

UDRBE (UDR Back End) options control how specific features on the back-end work, such as notification and auto-enrollment. The GUI is used to specify values for various global parameters that guide the behavior of the UDR Back End features. Unless noted, any changes to options take effect immediately.

# **UDRBE** Options elements

This table describes the fields on the UDRBE Options page.

# Configuration

# **Table 9: UDRBE Options Elements**

| Element                                                | Description                                                                                                    | Data Input Notes                                                     |
|--------------------------------------------------------|----------------------------------------------------------------------------------------------------|----------------------------------------------------------------------|
| Auto Enrollment on<br>Provisioning Enabled             | Whether or not Provisioning<br>requests can trigger<br>auto-enrollment when the user<br>identity is not found.                                                                                                    | Format: Check box<br>Range: Checked, Unchecked<br>Default: Unchecked |
| Auto Enrollment on PUR<br>Enabled                      | Whether or not PUR requests can<br>trigger auto-enrollment when<br>the user identity is not found.                                                                                                    | Format: Check box<br>Range: Checked, Unchecked<br>Default: Unchecked |
| Auto Enrollment on SNR<br>Enabled                      | Whether or not SNR requests can<br>trigger auto-enrollment when<br>the user identity is not found.                                                                                                    | Format: Check box<br>Range: Checked, Unchecked<br>Default: Unchecked |
| Auto Enrollment Cleanup on<br>SNR Enabled              | Whether or not to automatically<br>delete an auto-enrolled<br>subscriber after receiving an<br>SNR (unsubscribe) for the last<br>active subscription for the<br>subscriber. A subscriber is<br>automatically deleted when this<br>option is enabled (checked) and<br>the following is true: a<br>subscriber's auto-enrolled flag is<br>set to true, <i>Auto Enrollment on</i><br><i>SNR Enabled</i> is enabled<br>(checked), and there are no<br>active subscriptions for the<br>subscriber. | Format: Check box<br>Range: Checked, Unchecked<br>Default: Checked   |
| Auto Enrollment Cleanup<br>Inactive Subscriber Enabled | Whether or not to automatically<br>delete an auto-enrolled<br>subscriber after a subscription is<br>inactive for a period that exceeds<br>the inactivity timeout.                                                                                                    | Format: Check box<br>Range: Checked, Unchecked<br>Default: Checked   |
| Auto Enrollment Inactivity<br>Timeout                  | Once the number of days<br>specified by this value is<br>exceeded, if no updates have<br>occurred for an auto-enrolled<br>subscriber in this time period,<br>that subscriber is deleted.                                                                                                    | Format: Numeric<br>Range: 0-90<br>Default: 90                        |
| Cleanup Deleted Entity Enabled                         | Whether or not to automatically<br>delete an entity for a subscriber<br>if the entity is no longer defined<br>in the Subscriber Entity<br>Configuration                                                                                                    | Format: Check box<br>Range: Checked, Unchecked<br>Default: unchecked |

| Element                                   | Description                                                                                                    | Data Input Notes                                           |
|-------------------------------------------|----------------------------------------------------------------------------------------------------|------------------------------------------------------------|
| Notification Delivery Timeout             | The time, in seconds, after which<br>a delivery attempt for a<br>notification is deemed to have<br>timed out if no response is<br>received. This value is for<br>reference only and cannot be<br>changed.                                                                                                    | Format: Numeric<br>Range: 1-600 (seconds)<br>Default: 10   |
| Notification Maximum Delivery<br>Attempts | The maximum number of times<br>a notification delivery attempt<br>can be made before the<br>notification is deleted. This value<br>is for reference only and cannot<br>be changed.                                                                                                    | Format: Numeric<br>Range: 1-100<br>Default: 3              |
| Notification Maximum Time To<br>Live      | The maximum time, in seconds,<br>before an undelivered<br>notification (once created)<br>expires and is deleted. This value<br>is for reference only and cannot<br>be changed.                                                                                                    | Format: Numeric<br>Range: 1-604800<br>Default: 86400       |
| Notification Delivery Retry<br>Period     | The minimum number of<br>seconds between delivery<br>attempts made for a notification<br>that failed to be delivered but for<br>which the Application Server is<br>still available. This value is for<br>reference only and cannot be<br>changed.                                                                       | Format: Numeric<br>Range: 1-3600 (seconds)<br>Default: 30  |
| Notification Maximum Records              | The maximum number of<br>outstanding notifications stored<br>by the system. This value is for<br>reference only and cannot be<br>changed.                                                                                                    | Format: Numeric<br>Range: 1-10000000<br>Default: 10000     |
| Notification Minimum Scan<br>Interval     | The minimum number, in<br>seconds, between checking the<br>list of outstanding notifications,<br>for notifications that can<br>potentially be retried. If a scan<br>takes longer than this time, the<br>next scan will start without<br>additional delay. This value is<br>for reference only and cannot be<br>changed. | Format: Numeric<br>Range: 1-3600 (seconds)<br>Default: 2   |
| New Notification Send Rate                | The maximum rate at which<br>delivery attempts for newly<br>generated notifications will be                                                                                                    | Format: Numeric<br>Range: 1-100000 (requests pe<br>second) |

| Element                                           | Description                                                                                                    | Data Input Notes                                                             |
|---------------------------------------------------|----------------------------------------------------------------------------------------------------|------------------------------------------------------------------------------|
|                                                   | sent. This value is for reference only and cannot be changed.                                                                                                    | Default: 2500                                                                |
| Existing Notification Send Rate                   | The maximum rate at which<br>delivery attempts for buffered<br>notifications will be sent. This<br>value is for reference only and<br>cannot be changed.                                                                                               | Format: Numeric<br>Range: 1-100000 (requests per<br>second)<br>Default: 2500 |
| Maximum Successive Failures<br>Before Unavailable | The number of successive failed<br>notification delivery attempts for<br>an Application Server that<br>results in the Application Server<br>being set to unavailable. This<br>value is for reference only and<br>cannot be changed.                    | Format: Numeric<br>Range: 1-100<br>Default: 5                                |
| Delivery Retry Period When<br>Unavailable         | The number of seconds after<br>which a periodic notification<br>retry attempt for an Application<br>Server that is unavailable will be<br>triggered. This value is for<br>reference only and cannot be<br>changed.                                     | Format: Numeric<br>Range: 1-3600 (seconds)<br>Default: 300                   |
| Maximum Subscriptions per<br>Subscriber           | The maximum number of<br>subscriptions per subscriber. The<br>oldest subscription is deleted to<br>make room when a new<br>subscription is added. This value<br>is for reference only and cannot<br>be changed.                                        | Format: Numeric<br>Range: 1-1000<br>Default: 10                              |
| Notification Minimum Scan<br>Interval             | The minimum number of<br>seconds between checking the<br>last of outstanding notifications<br>for notifications that can<br>potentially be retried. If a scan<br>takes longer than this time, the<br>next scan will start without<br>additional delay. | Format: Numeric<br>Range: 1-3600 (seconds)<br>Default: 2                     |
| New Notification Send Rate                        | The maximum rate at which<br>delivery attempts for newly<br>generated notifications will be<br>sent.                                                                                                    | Format: Numeric<br>Range: 1-100000 requests per<br>second<br>Default: 2500   |
| Existing Notification Send Rate                   | The maximum rate at which<br>delivery attempts for buffered<br>notifications will be sent.                                                                                                    | Format: Numeric<br>Range: 1-100000 requests per<br>second                    |

| Element                                           | Description                                                                                                    | Data Input Notes                                           |
|---------------------------------------------------|----------------------------------------------------------------------------------------------------|------------------------------------------------------------|
|                                                   |                                                                                                    | Default: 2500                                              |
| Maximum Successive Failures<br>Before Unavailable | The number of successive failed<br>notification delivery attempts for<br>an Application Server that<br>results in the Application Server<br>being set to unavailable.                                                                                                    | Format: Numeric<br>Range: 1-100<br>Default: 5              |
| Delivery Retry Period When<br>Unavailable         | The number of seconds after<br>which a periodic notification<br>retry attempt for an Application<br>Server that is unavailable will be<br>triggered.                                                                                                    | Format: Numeric<br>Range: 1-3600 (seconds)<br>Default: 300 |
| Maximum Subscriptions per<br>Subscriber           | The maximum number of<br>subscriptions per subscriber. The<br>oldest subscription is deleted to<br>make room when a new<br>subscription is added.                                                                                                    | Format: Numeric<br>Range: 1-1000<br>10                     |
| Transaction Durability Timeout                    | The amount of time (in seconds)<br>allowed between a transaction<br>being committed and it<br>becoming durable. If the<br>Transaction Durability Timeout<br>lapses, a<br>DURABILITY_TIMEOUT<br>response is sent to the<br>originating client. The associated<br>request should be resent to<br>ensure that the request was<br>committed. NOTE: Changes to<br>Transaction Durability Timeout<br>do not take affect until UDRBE<br>is restarted. | Format: Numeric<br>Range: 2-3600 (seconds)<br>Default: 5   |

# **Editing UDRBE options**

You can only perform this task when logged into the active NOAMP server.

- 1. Select UDR > Configuration > UDRBE Options. The UDRBE Options page appears.
- **2.** Modify the options you want to change by entering information in the appropriate fields. For a detailed explanation about the options, which fields can be edited, and valid input for these fields, see *UDRBE Options elements*.
- 3. Click Apply.

If field validations succeed, the changes are saved and you remain on the same page. A successful update message appears.

If the page contains any values that are not valid or are out of range, an error message appears.

# **Provisioning Connections**

The **Provisioning Connections** page allows you to configure a whitelist of all allowable remote connections. Only servers listed in the provisioning connections list are allowed to remotely connect to the primary provisioning site's NOAMP server and execute commands. UDR won't know the connection type (REST/SOAP) until a connection is established. The connection type is displayed on the **Connection Status** page (accessible from the **UDR** > **Maintenance** menu).

**Note:** Connection options must be set prior to configuring connections. For more information about this option, see *Provisioning Options*.

UDR allows up to 100 unsecure SOAP and 100 secure/unsecure REST provisioning connections; the maximum number of connections allowed can be changed using the **UDR** > **Configuration** > **Provisioning Options** page. For more information, see *Provisioning Options*.

From the **Provisioning Connections** page, you can:

- View the list of servers allowed to establish a remote connection and each server's permissions
- Configure the UDR to allow connection requests from remote servers
- Delete servers from the connections list

#### **Provisioning Connections elements**

This table describes the fields on the Provisioning Connections page.

#### **Table 10: Provisioning Connections Elements**

| Element    | Description                                                                      | Data Input Notes                                                                                                    |
|------------|----------------------------------------------------------------------------------|----------------------------------------------------------------------------------------------------|
| System ID  | Identification text for the system.                                              | Format: String - valid characters<br>are alphanumeric and<br>underscore; must contain at least<br>one alphabetic or numeric<br>character, and cannot start with<br>a number<br>Range: 1–15 characters<br>Default: Blank |
| IP Address | The IP address of the client that<br>will connect to the provisioning<br>server. |                                                                                                    |

#### Viewing provisioning connections

You can perform this task when logged into an NOAMP.

#### Select **UDR** > **Configuration** > **Provisioning Connections**. The **Provisioning Connections** page appears.

The currently allowed provisioning connections are listed in the table.

#### Adding a provisioning connection

You can only perform this task when logged into the Active Primary NOAMP.

- **1.** Select **UDR** > **Configuration** > **Provisioning Connections**. The **Provisioning Connections** page appears.
- **2.** Click **Insert**. The **Provisioning Connections** [**Insert**] page appears.
- 3. Enter a system ID in the **System ID** field. This field is required.
- **4.** Enter a unique IP address for the provisioning connection in the **IP Address** field. This field is required.
- 5. Perform one of the following:
  - Click **OK** to save the provisioning connection and return to the **Provisioning Connections** page.
  - Click **Apply** to save the connection and remain on this page.
  - Click **Cancel** to return to the **Provisioning Connections** page without saving the changes.

If **OK** or **Apply** is clicked and any of the following conditions exist, an error message appears:

- Any required field is empty; no value was entered or selected
- The entry in any field is not valid (wrong data type or out of the valid range)
- The IP Address is not unique; it already exists in the system

#### Deleting a provisioning connection

You can only perform this task when logged into the Active Primary NOAMP.

- 1. Select UDR > Configuration > Provisioning Connections. The Provisioning Connections page appears.
- 2. Locate the connection you want to delete and click to highlight it.
- 3. Click Delete.

A popup confirmation window appears.

- **4.** Perform one of the following actions:
  - Click **OK** to delete the connection.
  - Click **Cancel** to cancel the delete function and return to the **Provisioning Connections** page.

# **Subscribing Client Permissions**

Use this page to view the list of client hosts and their associations with data reference and permissions. The **Subscribing Client Permissions** page determines a white list of all possible client's permissions. In the Permission grid, the **permissions** column can list any combination of the three permissions: U (UDR), P (PUR) or S (SNR) (e.g. U, P, S, UP, US, PS, UPS).

**Note:** The client host being associated with permissions must exist in the system prior to adding a subscribing client permission record.

From the **Subscribing Client Permissions** page, you can:

- Filter the list of subscriber client permissions to display for only the desired client hosts
- View the list of existing subscriber client permissions
- Add a new subscriber client permission
- Delete a client host from the client permissions list

#### **Subscribing Client Permissions elements**

This table describes the fields on the Subscribing Client Permissions page.

#### **Table 11: Subscribing Client Permissions Elements**

| Element        | Description                                                                                                    | Data Input Notes                                                                                                    |
|----------------|----------------------------------------------------------------------------------------------------|----------------------------------------------------------------------------------------------------|
| Client Host    | Define a client host to associate<br>with a data reference and<br>configure related permissions.<br>This field is required.                   | Format: Text string - Fully<br>Qualified Domain Name<br>(FQDN) of this subscribing<br>client. FQDN is case-insensitive<br>and consists of a list of labels<br>separated by periods. Each label<br>can contain letters, numbers,<br>dashes, periods, and an<br>underscore. A label must start<br>with a letter, number, or<br>underscore (underscore can only<br>be used as the first character),<br>and must end with a letter or<br>number.<br>Range:1-255 characters (label - |
|                |                                                                                                    | 1-63 characters)<br>Default: blank                                                                                                    |
| Data Reference | Data reference associated with<br>client host. The value for this<br>field is automatically generated<br>and cannot be accessed from<br>here. | Format: Numeric<br>Range: 0<br>Default: 0                                                                                                    |

| Element     | Description                                                                                                    | Data Input Notes                                                       |
|-------------|----------------------------------------------------------------------------------------------------|------------------------------------------------------------------------|
| Permissions | The permissions associated with<br>the client host, to send PUR,<br>SNR, and/or UDR messages.<br>One, two, or three checkboxes<br>may be checked. | Format: Check boxes<br>Range: Checked, unchecked<br>Default: Unchecked |

#### Viewing subscribing client permissions

You can perform this task when logged into an NOAMP.

- Select UDR > Configuration > Subscribing Client Permissions. The Subscribing Client Permissions page appears.
- **2.** To view a subset of existing subscribing client permissions, use the **Filter** option in the upper left corner to define the permissions you want displayed.

The list of client hosts and their associations with data references and permissions is displayed.

#### Adding a subscribing client permission

You can only perform this task when logged into the Active Primary NOAMP.

- Select UDR > Configuration > Subscribing Client Permissions. The Subscribing Client Permissions page appears.
- 2. Click Insert. The Subscribing Client Permissions [Insert] page appears.
- 3. Enter an existing client host name in the **Client Host** field.
- 4. Click to check mark the permissions to associate with this client host UDR, PUR, and/or SNR.
- **5.** Perform one of the following:
  - Click **OK** to save the permissions and return to the Subscribing Client Permissions page.
  - Click **Apply** to save the permissions and remain on the Insert page.
  - Click **Cancel** to return to the Subscribing Client Permissions page without saving the changes.

If **OK** or **Apply** is clicked and any of the following exist, an error message appears:

- Any required field is empty; no value was entered or selected
- The entry in any field is not valid (wrong data type or out of the valid range)
- The client host is not unique; it already exists in the subscribing client permissions list

#### Deleting a subscribing client permission

You can only perform this task when logged into the Active Primary NOAMP.

- 1. Select UDR > Configuration > Subscribing Client Permissions. The Subscribing Client Permissions page appears.
- **2.** Click to highlight the permission record to delete, and click **Delete**. A popup confirmation window appears.

- **3.** Perform one of the following actions:
  - Click **OK** to delete the permission record.
  - Click **Cancel** to cancel the delete function and return to the **Subscribing Client Permissions** page.

Once the delete process is complete, an **Info** option appears in the upper left corner. When clicked, the record's delete status is displayed.

# Chapter 5

# **Subscriber Entity Configuration**

#### **Topics:**

- Entity.....51
- *Transparent Entity.....53*
- Interface Entity Map.....68

The **Subscriber Entity Configuration** menu options allow you to configure entities and transparent entities, and perform mappings between entities and transparent entities.

The available database menu options will vary based on the type of server you are logged into and the permissions assigned to your group. If you do not see a menu option you need, make sure you are logged into the appropriate type of server and ask your administrator to make sure the group your user ID belongs to has the appropriate permissions.

# Entity

The Entity page is used to define individual entities that are accessible within the system (such as Profile, Quota, State, etc.). An entity associated with an individual subscription applies to one network user; an entity associated with a pool subscription may be shared by multiple network users. Once an entity is defined, an entity interface map must exist and must reference this entity before it can be accessed.

# **Entity elements**

Use the Entity page to manage entities. This table describes fields on this page.

| Element                       | Description                                                                                                    | Data Input Notes                                                                                                    |
|-------------------------------|----------------------------------------------------------------------------------------------------|----------------------------------------------------------------------------------------------------|
| Entity Name                   | Name of the entity. Note that<br>this value cannot be changed<br>once a new entity is saved.                                                       | Format: String - valid characters<br>are alphanumeric and<br>underscore; must contain at least<br>one alphabetic or numeric<br>character, and cannot start with<br>a number<br>Range: 1-32 characters<br>Default: Blank |
| Entity Type                   | Entity type can be opaque or transparent.                                                                                                    | Format: pulldown list<br>Range: Opaque, Transparent<br>Default: Opaque                                                                                                    |
| Transparent Entity Definition | Name of the transparent entity<br>definition; can only be accessed<br>when entity type specified is<br>transparent.                                | Format: pulldown list<br>Range: Select value from list<br>Default: Blank                                                                                                    |
| Pooled                        | Check box that indicates whether<br>or not an entity is a pooled<br>entity.                                                                        | Format: Check box<br>Range: Checked, unchecked<br>Default: Unchecked                                                                                                    |
| Register ID                   | Upon creation, every entity is<br>automatically assigned a Unique<br>register identity. This value is<br>used internally, and cannot be<br>edited. | Format: Numeric                                                                                                    |

#### **Table 12: Subscribers Elements**

#### **Viewing entities**

All possible entities configured in the database can be viewed from this page. There is no limitation to the number of entities that can be configured.

You can perform this task when logged into an NOAMP.

Select **UDR** > **Subscriber Entity Configuration** > **Entity**. The **Entity** page appears.

The list of entities and their entity type, along with their association with transparent entity definition, pooled, and registered ID, is displayed.

**Note:** To change the order of the records in a column (from descending to ascending or vice versa), click the header of that column.

#### Adding an entity

You can only perform this task when logged into the Active Primary NOAMP.

- **1.** Select **UDR** > **Subscriber Entity Configuration** > **Entity**. The **Entity** page appears.
- **2.** Click **Insert**. The **Entity [Insert]** page appears.
- 3. Enter a unique **Entity Name** to associate with the entity.
- **4.** Select the **Entity Type** from the pulldown menu. See *Entity elements* for more information on each field.
- 5. If an entity type of Transparent is selected, specify the type of Transparent Entity Definition.
- 6. Check mark **Pooled** if this is a pooled entity.
- 7. Perform one of the following:
  - Click **OK** to save the permissions and return to the **Entity** page.
  - Click **Apply** to save the permissions and remain on the **Insert** page.
  - Click **Cancel** to return to the **Entity** page without saving the changes.

If **OK** or **Apply** is clicked and any of the following exist, an error message appears:

- Any required field is empty; no value was entered or selected
- The entry in any field is not valid (wrong data type or out of the valid range)
- The Entity Name is not unique; it already exists in the entity list

#### **Editing an entity**

This page allows you to modify an existing entity. You can only perform this task when logged into the Active Primary NOAMP.

- Select UDR > Subscriber Entity Configuration > Entity. The Entity page appears.
- **2.** Click on the entity to be edited. The selected entity displays in green.

#### 3. Click Edit.

The Entity [Edit] page appears.

- **4.** Change existing entity values, as needed. The only field that cannot be changed for an existing entity is the Entity Name; to change this field, the existing entity must be deleted and a new one created. See *Entity elements* for more information on each field.
- **5.** Perform one of the following:
  - Click **OK** to save the permissions and return to the **Entity** page.
  - Click Apply to save the permissions and remain on the Edit page.
  - Click **Cancel** to return to the **Entity** page without saving the changes.

If **OK** or **Apply** is clicked and any of the following exist, an error message appears:

- Any required field is empty; no value was entered or selected
- The entry in any field is not valid (wrong data type or out of the valid range)
- The Entity Name is not unique; it already exists in the entity list

# **Deleting an entity**

Follow these steps to delete an entity. You can only perform this task when logged into the Active Primary NOAMP. Note that an entity cannot be deleted if it is referenced by an Interface Entity Map.

Note: Global Data Delete permission is required for this function.

- Select UDR > Subscribing Entity Configuration > Entity. The Entity page appears.
- **2.** Click on the entity to be deleted. The selected entity displays in green.
- **3.** Click **Delete**. A popup confirmation window appears.
- 4. Perform one of the following actions:
  - Click **OK** to delete the permission record.
  - Click **Cancel** to cancel the delete function and return to the **Entity** page.

Once the delete process is complete, an **Info** option appears in the upper left corner. When clicked, the record's delete status is displayed.

# **Transparent Entity**

A transparent entity is a managed element in the subscription entity configuration database (e.g., quota, state, or dynamic quota element) whose internal structure is known and changeable by UDR, and upon which UDR can perform independent field operations.

The Transparent Entity menu contains options that allow you to update different aspects of transparent entities.

# **Field Set**

An entity field set defines the structure and the repeatable elements accessibility for individual fields (or XML elements) that are contained in the XML blob, along with validation rules for each field. In order for an element to be designated as repeatable, it must have an XML attribute, which is used to indicate the specific instance. For example, quota is repeatable because it has a name attribute.

A transparent entity field set can be defined, but cannot be accessed until it is referenced by a *Transparent Entity Base Field Set*, or referenced by another *Transparent Entity Field Set*.

# **Field Set elements**

Use the **Field Set** page to manage ESPR transparent entity field sets. *Table 13: Field Set Elements* describes the elements that can be configured for a field set.

| Element                       | Description                                                                                                    | Data Input Notes                                                                                                    |
|-------------------------------|----------------------------------------------------------------------------------------------------|----------------------------------------------------------------------------------------------------|
| Field Set Name                | Name of the transparent entity field set.                                                                                                    | Format: String - valid characters<br>are alphanumeric and<br>underscore; must contain at least<br>one alphabetic or numeric<br>character, and cannot start with<br>a number                                             |
|                               |                                                                                                    | Range: 1-64 characters                                                                                                    |
|                               |                                                                                                    | Default: Blank                                                                                                    |
| Element String                | XML element name under which defined fields reside.                                                                                                    | Format: String - valid characters<br>are alphanumeric and<br>underscore; must contain at least<br>one alphabetic or numeric<br>character, and cannot start with<br>a number<br>Range: 1-64 characters<br>Default: Blank |
| Repeatable                    | Indicates that the field set is a<br>repeatable element. When<br>multiple instances of data exist<br>in an entity, a repeatable element<br>contains the data fields for a<br>specific instance of an entity.<br>When this element is checked, | Format: Checkbox<br>Range: Checked, unchecked<br>Default: Unchecked                                                                                                    |
|                               | the <b>Instance Identifier Attribute</b><br>element is enabled.                                                                                                    |                                                                                                    |
| Instance Identifier Attribute | XML attribute instance associated with a repeatable                                                                                                    | Format: String - valid characters are alphanumeric and                                                                                                    |

#### **Table 13: Field Set Elements**

# **Subscriber Entity Configuration**

| Element | Description                                                                                                    | Data Input Notes                                                                                                    |
|---------|----------------------------------------------------------------------------------------------------|----------------------------------------------------------------------------------------------------|
|         | element. This value indicates<br>which repeatable element is<br>being selected. This element is<br>enabled only if the <b>Repeatable</b><br>element is checked. | underscore; must contain at least<br>one alphabetic or numeric<br>character, and cannot start with<br>a number<br>Range: 1-64 characters<br>Default: Blank |

In the lower part of the **Field Set** page, use the **Add Field** button to add a data field record to a transparent entity field set. *Table 14: Field Elements* describes the elements that can be configured for each data field record.

| Element        | Description                                                                                                    | Data Input Notes                                                                                                    |
|----------------|----------------------------------------------------------------------------------------------------|----------------------------------------------------------------------------------------------------|
| Element String | The name of the XML element<br>defined in the field set.<br>If <i>Field Set</i> is selected from the<br><b>Type</b> dropdown list, then the<br><b>Element String</b> value for the<br>field is automatically populated<br>with the <b>Element String</b> value<br>of the field set selected from the<br><b>Field Set Name</b> dropdown list.                                                                                                    | Format: String; if the parent <i>Base</i><br><i>Field Set</i> is Element Based, the<br>format of <b>Element String</b> is<br>alphanumeric and underscore,<br>must contain at least one<br>alphabetic or numeric character,<br>and cannot start with a number<br>Range: 1-64 characters<br>Default: Blank |
| Туре           | <ul> <li>Field type.</li> <li>If <i>Field Set</i> is selected, then the Min/Max Value, Updatable, Resettable, Resettable, Defaultable, Defaultable, Defaultable, Defaultable, and Special Format elements are disabled.</li> <li>If <i>RegEx</i> is selected and Resettable or Defaultable is check marked, the value in the associated element (Reset Value or Default Value) is validated using the regex expression in the Special Format element.</li> </ul> | Format: Dropdown list<br>Range: Integer, Regex, Field Set<br>Default: Regex                                                                                                    |
| Field Set Name | Previously defined transparent<br>entity field set where the field<br>will be assigned. Note that a<br>specific <b>Field Set Name</b> can only<br>be referenced once by another<br>field set or base field set.                                                                                                    | Format: Dropdown list<br>Range: Previously defined<br>tranparent entity field set<br>Default: Blank                                                                                                    |

#### **Table 14: Field Elements**

| Element       | Description                                                                                                    | Data Input Notes                                                     |
|---------------|----------------------------------------------------------------------------------------------------|----------------------------------------------------------------------|
|               | This element is enabled only if <i>Field Set</i> was selected from the <b>Type</b> dropdown list.                                                                                                    |                                                                      |
| Min Value     | The minimum field value allowed.                                                                                                    | Format: Numeric<br>Range: 0-4294967295<br>Default: Blank             |
| Max Value     | The maximum field value allowed.                                                                                                    | Format: Numeric<br>Range: 0-4294967295<br>Default: Blank             |
| Updatable     | Indicates that the value can be sent in an update request.                                                                                                    | Format: Check box<br>Range: Checked, unchecked<br>Default: Unchecked |
| Resettable    | Sets the value to the value in the <b>Reset Value</b> element if a reset operation is performed.                                                                                                    | Format: Checkbox<br>Range: Checked, unchecked<br>Default: Unchecked  |
| Reset Value   | Value to set the field to if a reset<br>operation is performed. This<br>element is enabled only if the<br><b>Resettable</b> element is checked.<br>Note that if a <b>Type</b> of <b>RegEx</b> is<br>specified, this value is validated<br>using the regex expression<br>specified in the <b>Special Format</b><br>element.                  | Format: Numeric<br>Range: 0-4294967295<br>Default: Blank             |
| Defaultable   | Sets the value to the value in the <b>Default Value</b> element if a value if not specified in the insert request.                                                                                                    | Format: Checkbox<br>Range: Checked, unchecked<br>Default: Unchecked  |
| Default Value | Value to set the field to if a value<br>is not specified in the insert<br>request. This element is enabled<br>only if the <b>Defaultable</b> element<br>is checked. Note that if a <b>Type</b><br>of <b>RegEx</b> is specified, this value<br>is validated using the regex<br>expression specified in the<br><b>Special Format</b> element. | Format: Numeric<br>Range: 0-4294967295<br>Default: Blank             |
| Min Occur     | Indicates if the field is mandatory or optional. If the                                                                                                    | Format: Numeric<br>Range: 0-4294967295                               |

| Element        | Description                                                                                                    | Data Input Notes                                           |
|----------------|----------------------------------------------------------------------------------------------------|------------------------------------------------------------|
|                | value is 0, then the field does not<br>have to exist. If the value is 1 or<br>more, then the field is<br>mandatory, and the specified<br>number of instances must exist<br>for the Entity to be valid. Note<br>that when <b>Defaultable</b> is check<br>marked, this value must be<br>either 0 or 1.                                                                          | Default: Blank                                             |
| Max Occur      | Indicates the maximum number<br>of occurrences of the field. A<br>value of <i>NO_LIMIT</i> indicates an<br>unlimited number of<br>occurrances.                                                                                                    | Format: Numeric<br>Range: 0-4294967295<br>Default: Blank   |
| Special Format | This element is a regular<br>expression, conforming to the<br>Perl regular expression syntax.<br>This value must match the entire<br>regular expression to be<br>considered valid. This value can<br>be used to apply<br>advanced/special field<br>validation if required (i.e.,<br>validation of the value in the<br><b>Default Value</b> or <b>Reset Value</b><br>element). | Format: String<br>Range: 1-64 characters<br>Default: Blank |

# Viewing field sets

All possible field sets configured in the database can be viewed from this page. There is no limitation to the number of field sets that can be configured.

You can perform this task when logged into an NOAMP.

Select **UDR** > **Subscriber Entity Configuration** > **Transparent Entity** > **Field Set**. The **Field Set** page appears.

The list of transparent entity field sets is displayed.

**Note:** To change the order of the records in a column (from descending to ascending or vice versa), click the header of that column.

# Adding a field set

You can only perform this task when logged into the Active Primary NOAMP.

- 1. Select UDR > Subscriber Entity Configuration > Transparent Entity > Field Set. The Field Set page appears.
- 2. Click Insert.

- 3. Enter a unique **Field Set Name** to associate with the entity.
- **4.** Enter a unique **Element String** for the XML element name.
- 5. If this field set is repeatable, check mark **Repeatable** and enter an XML attribute instance identifier.
- 6. Click Add Field to add a data field record to associate with this transparent entity field set, and then enter data for the record. At least one data field record must be associated with a transparent entity field set or an error will occur when you try to save the field set. See *Field Set elements* for more information about each variable element.
- 7. Once all needed fields have been added, perform one of the following:
  - Click **OK** to save the permissions and return to the **Field Set** page.
  - Click **Apply** to save the permissions and remain on the **Insert** page.
  - Click Cancel to return to the Field Set page without saving the changes.

If **OK** or **Apply** is clicked and any of the following exist, an error message appears:

- Any required field is empty; no value was entered or selected
- The entry in any field is not valid (wrong data type or out of the valid range)
- The field set name is not unique; it already exists in the field set list

#### Editing a field set

Use this procedure to update the settings for an existing field set.

- Select UDR > Subscriber Entity Configuration > Transparent Entity > Field Set. The Field Set page appears.
- **2.** Click to highlight the field set record to edit, and click **Edit**. The **Field Set [Edit]** page appears.
- **3.** Modify the settings for this field set, as needed. Note that at least one data field record must be associated with this transparent entity field set. For more information about the variable elements on this page, see *Field Set elements*.
- 4. Perform one of the following:
  - Click **OK** to save the changes and return to the **Field Set** page.
  - Click **Apply** to save the changes and remain on this page.

If field validations succeed, the connection is saved.

If **OK** or **Apply** is clicked and any of the following conditions exist, an error message appears:

- If the entry in any field is not valid or are out of range
- If a required field is empty (not entered)

#### Copying a field set

Use this process to create a new field set from an existing field set. This capability can save time setting up a new field set when it has identical or similar fields specified to an existing field set.

- Select UDR > Subscriber Entity Configuration > Transparent Entity > Field Set. The Field Set page appears.
- **2.** Click to highlight the field set to copy, and click **Copy**. The **Field Set [Copy]** page appears.

- 3. Enter a unique Field Set Name and Element String to associate with this field set.
- **4.** Modify the remaining settings for this field set, as needed. Note that at least one data field record must be associated with this transparent entity field set. For more information about the variable elements on this page, see *Field Set elements*.
- 5. Perform one of the following:
  - Click **OK** to save the changes and return to the **Field Set** page.
  - Click **Apply** to save the changes and remain on this page.

If field validations succeed, the field set is saved.

If **OK** or **Apply** is clicked and any of the following conditions exist, an error message appears:

- If the entry in any field is not valid or are out of range
- If a required field is empty (not entered)

# **Deleting a field set**

If a field set is referenced from any other field sets, you must first modify the referencing field set to eliminate this reference before you are allowed to perform the delete.

You can only perform this task when logged into the Active Primary NOAMP.

Note: Global Data Delete permission is required for this function.

- 1. Select UDR > Subscriber Entity Configuration > Transparent Entity > Field Set. The Field Set page appears.
- **2.** Click to highlight the field set to delete, and click **Delete**. A popup confirmation window appears.
- **3.** Perform one of the following actions:
  - Click **OK** to delete the permission record.
  - Click **Cancel** to cancel the delete function and return to the **Field Set** page.

Once the delete process is complete, an **Info** option appears in the upper left corner. When clicked, the record's delete status is displayed.

#### **Base Field Set**

A base field set is a special instance of a field set which defines the root element of an XML blob and versioning information of an entity. It cannot be repeatable, and there is one instance of the Base Field Set per version, with the specific version number included as part of the definition. This can be defined, but cannot be accessed until it is assigned to a *Transparent Entity Definition*.

# **Base Field Set elements**

Use the **Base Field Set** page to manage base field sets. *Table 15: Base Field Set Elements* describes fields on this page.

# **Table 15: Base Field Set Elements**

| Element                    | Description                                                                                                    | Data Input Notes                                                                                                    |
|----------------------------|----------------------------------------------------------------------------------------------------|----------------------------------------------------------------------------------------------------|
| Base Field Set Name        | Name of this Base Field Set<br>Definition                                                                                     | Format: String - alphanumeric<br>and underscore; must contain at<br>least one letter or number, and<br>cannot start with a number |
|                            |                                                                                                    | Range: 1-64 characters                                                                                                    |
|                            |                                                                                                    | Default: Blank                                                                                                    |
| Element String             | XML element name under which defined fields reside.                                                                           | Format: String - alphanumeric<br>and underscore; must contain at<br>least one letter or number, and<br>cannot start with a number |
|                            |                                                                                                    | Range: 1-64 characters                                                                                                    |
|                            |                                                                                                    | Default: Blank                                                                                                    |
| Allow Versions             | Indicates whether multiple                                                                                                    | Format: Checkbox                                                                                                    |
|                            | versions of this entity are allowed.                                                                                          | Range: Checked, unchecked                                                                                                    |
|                            |                                                                                                    | Default: Unchecked                                                                                                    |
| Version Identifier Element | The XML element name of the version identifier. This element is enabled only if the <b>Allow Versions</b> element is checked. | Format: String - alphanumeric<br>and underscore; must contain at<br>least one letter or number, and<br>cannot start with a number |
|                            |                                                                                                    | Range: 1-64 characters                                                                                                    |
|                            |                                                                                                    | Default: Blank                                                                                                    |
| Version Value              | The version value of the XML                                                                                                  | Format: Numeric                                                                                                    |
|                            | blob associated with the base<br>field set. This element is enabled                                                           | Range: 0-4294967295                                                                                                    |
|                            | only if the <b>Allow Versions</b> element is checked.                                                                         | Default: Blank                                                                                                    |
| XML Storage Format         | Indicates whether the entity                                                                                                  | Format: Dropdown list                                                                                                    |
|                            | version is element based or field name based.                                                                                 | Range: Element Based, Field<br>Name Based                                                                                         |
|                            |                                                                                                    | Default: Element Based                                                                                                    |

In the lower part of the **Base Field Set** page, use the **Add Field** button to add a data field record to the transparent entity base field set. *Table 16: Base Field Elements* describes the elements that can be configured for each data field record.

# Table 16: Base Field Elements

| Element        | Description                                                                                                    | Data Input Notes                                                                                                    |
|----------------|----------------------------------------------------------------------------------------------------|----------------------------------------------------------------------------------------------------|
| Element String | XML element name under which<br>defined fields reside.<br>If <i>Field Set</i> is selected from the<br><b>Type</b> dropdown list, then this<br><b>Element String</b> value is<br>automatically populated with<br>the <b>Element String</b> value of the<br>field set selected from the <b>Field</b><br><b>Set Name</b> dropdown list. | Format: String - alphanumeric<br>only; must contain at least one<br>letter or number. String value<br>can start with a number if <b>XML</b><br><b>Storage Format</b> is <i>Field Name</i><br><i>Based</i> , value cannot start with a<br>number if <b>XML Storage Format</b><br>is <i>Element Based</i> .<br>Range: 1-64 characters<br>Default: Blank |
| Туре           | Field type.<br>If <i>Field Set</i> is selected, then the<br><b>Min/Max Value</b> , <b>Updatable</b> ,<br><b>Resettable</b> , <b>Reset Value</b> ,<br><b>Defaultable</b> , <b>Default Value</b> , and<br><b>Special Format</b> elements are<br>disabled.                                                                              | Format: Dropdown list<br>Range: Integer, Regex, Field Set<br>Default: Regex                                                                                                    |
|                | If <i>RegEx</i> is selected and<br><b>Resettable</b> or <b>Defaultable</b> is<br>check marked, the value in the<br>associated element ( <b>Reset Value</b><br>or <b>Default Value</b> ) is validated<br>using the regex expression in the<br><b>Special Format</b> element.                                                          |                                                                                                    |
| Field Set Name | Previously defined transparent<br>entity field set where the field<br>will be assigned. Note that a<br>specific Field Set Name can only<br>be referenced once by another<br>field set or base field set.This element is enabled only if<br>Field Set was selected from the<br>Type dropdown list.                                    | Format: Dropdown list<br>Range: Previously defined<br>transparent entity field set<br>Default: Blank                                                                                                    |
| Min Value      | The minimum field value allowed.                                                                                                    | Format: Numeric<br>Range: 0-4294967295<br>Default: Blank                                                                                                    |
| Max Value      | The maximum field value allowed.                                                                                                    | Format: Numeric<br>Range: 0-4294967295<br>Default: Blank                                                                                                    |

| Element        | Description                                                                                                    | Data Input Notes                                                    |
|----------------|----------------------------------------------------------------------------------------------------|---------------------------------------------------------------------|
| Updatable      | Indicates that the field value can be sent in an update request.                                                                                                    | Format: Checkbox<br>Range: Checked, unchecked<br>Default: Unchecked |
| Resettable     | Sets the field value to the value<br>in the <b>Reset Value</b> element if a<br>reset operation is performed.                                                                                                    | Format: Checkbox<br>Range: Checked, unchecked<br>Default: Unchecked |
| Reset Value    | Value to set the field if a reset<br>operation is performed. This<br>element is enabled only if the<br><b>Resettable</b> element is checked.<br>Note that this value is validated<br>using the regex expression<br>specified in the <b>Special Format</b><br>element.                  | Format: Numeric<br>Range: 0-4294967295<br>Default: Blank            |
| Defaultable    | Sets the field value to the value<br>in the <b>Default Value</b> element if<br>a value if not specified in the<br>insert request.                                                                                                    | Format: Checkbox<br>Range: Checked, unchecked<br>Default: Unchecked |
| Default Value  | Value to set the field if a value is<br>not specified in the insert<br>request. This element is enabled<br>only if the <b>Defaultable</b> element<br>is checked. Note that this value<br>is validated using the regex<br>expression specified in the<br><b>Special Format</b> element. | Format: Numeric<br>Range: 0-4294967295<br>Default: Blank            |
| Min Occur      | Indicates if the field is<br>mandatory or optional. If set to<br>0, then the field does not have to<br>exist. If set to 1 or more, then the<br>field is mandatory, and the<br>specified number of instances<br>must exist for the Entity to be<br>valid.                               | Format: Numeric<br>Range: 0-4294967295<br>Default: Blank            |
| Max Occur      | Indicates the maximum number<br>of occurrences of the field. A<br>value of <i>NO_LIMIT</i> indicates an<br>unlimited number of<br>occurrences.                                                                                                    | Format: Numeric<br>Range: 0-4294967295<br>Default: Blank            |
| Special Format | This element is a regular<br>expression conforming to the<br>Perl regular expression syntax.<br>This value must match the entire                                                                                                    | Format: String<br>Range: 1-64 characters<br>Default: Blank          |

| Element | Description                                                                                                    | Data Input Notes |
|---------|----------------------------------------------------------------------------------------------------|------------------|
|         | regular expression to be<br>considered valid. This value can<br>be used to apply<br>advanced/special field<br>validation if required (i.e.,<br>validation of the value in the<br><b>Default Value</b> or <b>Reset Value</b><br>element.). |                  |

# Viewing base field sets

All possible base field sets configured in the database can be viewed from this page. There is no limitation to the number of base field sets that can be configured.

You can perform this task when logged into an Active Primary NOAMP.

```
Select UDR > Subscriber Entity Configuration > Transparent Entity > Base Field Set.
The Base Field Set page appears.
```

The list of transparent entity base field sets is displayed.

**Note:** To change the order of the records in a column (from descending to ascending or vice versa), click the header of that column.

# Adding a base field set

You can only perform this task when logged into the Active Primary NOAMP.

- 1. Select UDR > Subscriber Entity Configuration > Transparent Entity > Base Field Set. The Base Field Set page appears.
- 2. Click Insert.
- 3. Enter a unique **Base Field Set Name** to associate with the entity.
- 4. Enter a unique Element String for the XML element name.
- 5. If multiple versions of this entity are allowed, check mark Allow Versions and enter a Version Identifier Element and Version Value.
- 6. In XML Storage Format, specify if the entity version is element based or field name based.
- 7. Click **Add Field** to add a data field record to associate with this transparent entity base field set, and enter data for the record. At least one data field record must be associated with a transparent entity base field set or an error will occur when you try to save the base field set. See *Base Field Set elements* for more information on each variable element.
- 8. Once all needed fields have been added, perform one of the following:
  - Click **OK** to save the permissions and return to the **Base Field Set** page.
  - Click **Apply** to save the permissions and remain on the **Insert** page.
  - Click **Cancel** to return to the **Base Field Set** page without saving the changes.

If **OK** or **Apply** is clicked and any of the following exist, an error message appears:

- Any required field is empty; no value was entered or selected
- The entry in any field is not valid (wrong data type or out of the valid range)

• The base field set name is not unique; it already exists in the base field set list

# Editing a base field set

Use this procedure to update the settings for an existing base field set.

You can only perform this task when logged into the Active Primary NOAMP.

- 1. Select UDR > Subscriber Entity Configuration > Transparent Entity > Field Base Set. The Base Field Set page appears.
- Click to highlight the base field set record to edit, and click Edit. The Base Field Set [Edit] page appears.
- **3.** Modify the settings for this base field set, as needed. Note that at least one data field record must be associated with this transparent entity base field set. For more information about the variable elements on this page, see *Base Field Set elements*.
- 4. Perform one of the following:
  - Click **OK** to save the changes and return to the **Base Field Set** page.
  - Click **Apply** to save the changes and remain on this page.

If field validations succeed, the connection is saved.

If **OK** or **Apply** is clicked and any of the following conditions exist, an error message appears:

- If the entry in any field is not valid or is out of range
- If a required field is empty (not entered)

# Copying a base field set

Use this process to create a base field set from an existing base field set. This capability can save time setting up a new base field set when the new one has identical or similar fields specified to an existing base field set.

- 1. Select UDR > Subscriber Entity Configuration > Transparent Entity > Base Field Set. The Base Field Set page appears.
- **2.** Click to highlight the field set to copy, and click **Copy**. The **Base Field Set [Copy]** page appears.
- 3. Enter a unique Field Set Name and Element String to associate with this base field set.
- **4.** Modify the remaining settings for this base field set, as needed. Note that at least one data field record must be associated with this transparent entity base field set. For more information about the variable elements on this page, see *Base Field Set elements*
- **5.** Perform one of the following:
  - Click **OK** to save the changes and return to the **Base Field Set** page.
  - Click **Apply** to save the changes and remain on this page.

If field validations succeed, the field set is saved.

If **OK** or **Apply** is clicked and any of the following conditions exist, an error message appears:

- If the entry in any field is not valid or are out of range
- If a required field is empty (not entered)

# Deleting a base field set

If a base field set is referenced from any other base field sets or from an entity definition, you must first modify the referencing record (base field set or entity definition) to eliminate the reference before you are allowed to perform the delete.

You can only perform this task when logged into the Active Primary NOAMP.

Note: Global Data Delete permission is required for this function.

- **1.** Select UDR > Subscriber Entity Configuration > Transparent Entity > Base Field Set. The Base Field Set page appears.
- **2.** Click to highlight the base field set to delete, and click **Delete**. A popup confirmation window appears.
- **3.** Perform one of the following actions:
  - Click **OK** to delete the permission record.
  - Click **Cancel** to cancel the delete function and return to the **Base Field Set** page.

Once the delete process is complete, an **Info** option appears in the upper left corner. When clicked, the record's delete status is displayed.

# Definition

A transparent entity definition is a container for different versions of transparent entities and provides details on if/how to extract the version number from within a transparent entity.

**Note:** A transparent entity definition can be defined but cannot be accessed until it is associated with an entity (i.e. A new Entity created to use it, or an existing opaque Entity updated to become transparent).

# **Definition elements**

Use the UDR **Definition** page to manage transparent entity definitions. This table describes fields on this page.

#### **Table 17: Definition Elements**

| Element                               | Description                                                  | Data Input Notes                                                                                                    |
|---------------------------------------|--------------------------------------------------------------|----------------------------------------------------------------------------------------------------|
| Transparent Entity Definition<br>Name | Name of the transparent entity definition                    | Format: String - alphanumeric<br>and underscore; must contain at<br>least one alphabetic or numeric<br>character, and cannot start with<br>a number<br>Range: 1-32 character<br>Default: Blank |
| Allow Reset                           | Check mark when a reset operation is allowed on this entity. | Format: Check box<br>Range: Checked, unchecked                                                                                                    |

| Element                    | Description                                                                                                    | Data Input Notes                             |
|----------------------------|----------------------------------------------------------------------------------------------------|----------------------------------------------|
|                            |                                                                                                    | Default: Unchecked                           |
| Number of Versions Defined | A derived value that is<br>determined by the number of<br>times a base field set is mapped<br>to a definition on a Definition<br>page. Appears only on the<br>Definitions View page. | Format: Numeric<br>Range: 1-64<br>Default: 1 |

In the lower part of the page, use the **Add Version** button to associate one or more existing base field sets with an entity definition. At least one base field set must be associated with a definition before the definition record can be saved.

| Element                    | Description                                                                                                    | Data Input Notes                                                                           |
|----------------------------|----------------------------------------------------------------------------------------------------|--------------------------------------------------------------------------------------------|
| Base Field Set Name        | Name of the base field set<br>associated with this entity<br>definition. Only existing base<br>field set names can be selected.                              | Format: Dropdown list<br>Range: List of existing base field<br>set names<br>Default: Blank |
| Element String             | XML element name under which<br>the defined fields reside. This<br>element cannot be edited from<br>here.                                                    | Format: String<br>Range: 1-64 characters                                                   |
| Version Capable            | Check box indicating whether or<br>not multiple versions of this<br>Entity are allowed (check<br>marked if yes). This element<br>cannot be edited from here. | Format: Check box<br>Range: Checked, unchecked                                             |
| Version Identifier Element | XML element name of the version identifier. This element cannot be edited from here.                                                                         | Format: String<br>Range: 1-64 characters                                                   |
| Version Values             | The version value associated<br>with this base field set. This<br>element cannot be edited from<br>here.                                                     | Format: Numeric<br>Range: 0-4294967295                                                     |

#### **Table 18: Definition Version Elements**

# Viewing definitions

All possible entity definitions configured in the database can be viewed from this page. There is no limitation to the number of definitions that can be configured.

You can perform this task when logged into the Active Primary NOAMP.

Select **UDR** > **Subscriber Entity Configuration** > **Transparent Entity** > **Definition**. The **Definition** page appears.

The list of transparent entity definitions is displayed.

**Note:** To change the order of the records in a column (from descending to ascending or vice versa), click the header of that column.

# Adding a definition

Use this page to add an entity definition and to associate one or more base field sets with it.

You can only perform this task when logged into the Active Primary NOAMP.

- **1.** Select **UDR** > **Subscriber Entity Configuration** > **Transparent Entity** > **Definition**. The **Definition** page appears.
- 2. Click Insert.
- 3. Enter a unique **Transparent Entity Definition Name** to associate with the definition.
- 4. Checkmark Allow Reset if a reset can be performed for this entity definition.
- 5. Click Add Version for each base field set to associate with this entity definition.
- **6.** From the **Base Field Set Name** dropdown list, select an existing base field set to associate with this entity definition. Note that at least one base field set must be associated with a definition before you can save the new definition record.

**Note:** The base field set info that appears here is for display purposes only. See *Definition elements* for more information on each field.

- 7. Once all needed fields have been added, perform one of the following:
  - Click **OK** to save the permissions and return to the **Definition** page.
  - Click **Apply** to save the permissions and remain on the **Insert** page.
  - Click **Cancel** to return to the **Definition** page without saving the changes.

If **OK** or **Apply** is clicked and any of the following exist, an error message appears:

- Any required field is empty; no value was entered or selected
- The entry in any field is not valid (wrong data type or out of the valid range)
- The transparent entity definition name is not unique; it already exists in the base field set list

#### **Editing a definition**

Use this procedure to update the settings for an existing entity definition.

You can only perform this task when logged into the Active Primary NOAMP.

- **1.** Select **UDR** > **Subscriber Entity Configuration** > **Transparent Entity** > **Definition**. The **Definition** page appears.
- **2.** Click to highlight the definition record to edit, and click **Edit**. The **Definition [Edit]** page appears.
- **3.** Modify the settings for this definition, as needed. A new version, or base field set, can be added by clicking **Add Version**, and an existing version can be deleted by clicking the gray **x** on the row to delete. Note that at least one base field set must be associated with a definition before you can save the modified definition record. For more information about these fields, see *Definition elements*
- **4.** Perform one of the following:
  - Click **OK** to save the changes and return to the **Definition** page.

• Click **Apply** to save the changes and remain on this page.

If field validations succeed, the connection is saved.

If **OK** or **Apply** is clicked and any of the following conditions exist, an error message appears:

- If the entry in any field is not valid or is out of range
- If a required field is empty (not entered)

# **Deleting a definition**

Follow these steps to delete an entity definition.

You can only perform this task when logged into the active primary NOAMP.

- **1.** Select **UDR** > **Subscriber Entity Configuration** > **Transparent Entity** > **Definition**. The **Definition** page appears.
- **2.** Click to highlight the base field set to delete, and click **Delete**. A popup confirmation window appears.
- **3.** Perform one of the following actions:
  - Click **OK** to delete the definition.
  - Click **Cancel** to cancel the delete function and return to the **Definition** page.

Once the delete process is complete, an **Info** option appears in the upper left corner. When clicked, the record's delete status is displayed.

# **Interface Entity Map**

This menu option maps the name of an Interface Entity to a specific Entity defined in the Subscriber Entity Configuration (based on the type of interface - SH, REST, SOAP, etc.). For example, in the case of an Sh interface, a Service Indication is mapped to the SEC Entity. In the case of a REST interface, the data type seen within the URL of a REST request is mapped to the Entity.

Examples of interface entity maps:

**Sh Interface Entity Map** - used by the MP component to map an incoming ServiceIndication seen on the Sh interface to the specific Entity defined in the Subscriber Entity Configuration.

**REST Interface Entity Map** - used by the REST Interface to map the data type seen within the URL of a REST request to the specific Entity defined in the Subscriber Entity Configuration.

# **Interface Entity Map elements**

Use the **Interface Entity Map** page to manage interface entity maps. This table describes fields on this page.

| Element               | Description                                                                                                    | Data Input Notes                                                                                                    |
|-----------------------|----------------------------------------------------------------------------------------------------|----------------------------------------------------------------------------------------------------|
| Interface Entity Name | Entity name specific to an<br>interface. For example, Service<br>Indication name (for Sh) and<br>URL token (for REST). | Format: String - valid characters<br>are alphanumeric and<br>underscore; must contain at least<br>one alphabetic or numeric<br>character, and cannot start with<br>a number |
|                       |                                                                                                    | Range: 1-128 characters                                                                                                    |
|                       |                                                                                                    | Default: Blank                                                                                                    |
| Interface Name        | Type of interface                                                                                                    | Format: Dropdown list                                                                                                    |
|                       |                                                                                                    | Range: SH, REST, SOAP, XML                                                                                                    |
|                       |                                                                                                    | Default: REST                                                                                                    |
| Entity Name           | SEC entity name to be mapped.                                                                                          | Format: Dropdown list                                                                                                    |
|                       |                                                                                                    | Range: All defined entity names                                                                                                    |
|                       |                                                                                                    | Default: Blank                                                                                                    |

#### **Table 19: Interface Entity Map Elements**

#### Viewing interface entity maps

All possible interface entity maps configured in the database can be viewed from this page. There is no limitation to the number of maps that can be configured.

You can perform this task when logged into an Active Primary NOAMP.

```
Select UDR > Subscriber Entity Configuration > Interface Entity Map.
The Interface Entity Map page appears.
```

The list of existing interface entity maps is displayed.

**Note:** To change the order of the records in a column (from descending to ascending or vice versa), click the header of that column.

#### Adding an interface entity map

You can only perform this task when logged into the Active Primary NOAMP.

Note: At least one entity must exist before an interface entity map can be created.

- 1. Select UDR > Subscriber Entity Configuration > Interface Entity Map. The Interface Entity Map page appears.
- 2. Click Insert.
- **3.** Enter an **Interface Entity Name** to map to a specific type of interface and entity. If needed, the same **Interface Entity Name** can be used for more than one Interface Name. See *Interface Entity Map elements* for more information on each field.
- 4. Select a type of interface from the Interface Name pulldown list.

- 5. Select an existing entity name to associate with this interface from the Entity Name pulldown list.
- **6.** Perform one of the following:
  - Click **OK** to save the permissions and return to the **Interface Entity Map** page.
  - Click **Apply** to save the permissions and remain on the **Insert** page.
  - Click **Cancel** to return to the **Interface Entity Map** page without saving the changes.

If **OK** or **Apply** is clicked and any of the following exist, an error message appears:

- Any required field is empty; no value was entered or selected
- The entry in any field is not valid (wrong data type or out of the valid range)
- The interface entity name is not unique; it already exists in the interface entity map list

#### Deleting an interface entity map

You can only perform this task when logged into the Active Primary NOAMP.

**Note:** Global Data Delete permission is required for this function.

- Select UDR > Subscriber Entity Configuration > Interface Entity Map. The Interface Entity Map page appears.
- **2.** Click to highlight the interface entity map to delete, and click **Delete**. A popup confirmation window appears.
- 3. Perform one of the following actions:
  - Click **OK** to delete the interface entity map.
  - Click **Cancel** to cancel the delete function and return to the **Interface Entity Map** page.

Once the delete process is complete, an **Info** option appears in the upper left corner. When clicked, the record's delete status is displayed.

# Chapter

# Maintenance

#### **Topics:**

- Subscriber Query .....72
- Connections.....73
- Command Log.....75
- Import Status.....76
- Export Schedule.....78
- Export Status.....82
- Subscribing Client Status.....84

From the Maintenance menu you can:

- Query database information for a specific subscriber key
  - MSISDN
  - IMSI
  - NAI
  - account ID
  - pool ID
- View provisioning connections, command logs, and the status of imports and exports
- Schedule exports
- View the subscribing client status

The available menu options vary based on the type of server you are logged into (i.e., for provisioning maintenance tasks, you must be logged into the active primary NOAMP) and the permissions assigned to your group. If you do not see a menu option you need, please make sure you are logged into the appropriate type of server and ask your administrator to make sure the group your user ID belongs to has the appropriate permissions.

# Subscriber Query

The **Subscriber Query** page displays provisioned subscriber and pool statistics, and allows you to query database information for a specific subscriber key and entity type. Query options include MSISDN, IMSI, NAI, account ID, and pool ID.

Querying the system for specific subscriber data allows you to see if adjustments to data management or to the subscriber database need to be made.

# **Subscriber Query elements**

The **Subscriber Query** page consists of three different sections: database statistics, data entry fields and a result display window. Database Statistic displays statistics related to the number of provisioned subscribers and pools in the UDR database. All elements available through the Subscriber Query entry fields are presented in the Subscriber Query Entry Elements table. All elements available in the Subscriber Query **Result** display window, in alphabetical order, are presented in the Subscriber Query Result Elements table.

| Element         | Description                                     |  |
|-----------------|-------------------------------------------------|--|
| Subscribers     | Number of subscribers in UDR database           |  |
| Pools           | Number of pools in UDR database                 |  |
| MSISDN Keys     | Number of MSISDN key values in UDR database     |  |
| IMSI Keys       | Number of IMSI key values in UDR database       |  |
| NAI Keys        | Number of NAI key values in UDR database        |  |
| Account ID Keys | Number of Account ID key values in UDR database |  |
| NAI Hosts       | Number of NAI Host values in UDR database       |  |

#### **Table 20: Database Statistics**

#### **Table 21: Subscriber Query Entry Elements**

| Element   | Description                                                                          | Data Input Notes                          |
|-----------|--------------------------------------------------------------------------------------|-------------------------------------------|
| Кеу Туре  | Type of subscriber identifier to<br>include in the query; this field is<br>required. | account ID, pool ID                       |
| Key Value | The MSISDN, IMSI, etc. number<br>you are looking up.                                 | Default: Blank<br>Format: String          |
|           |                                                                                      | Range: 1-255 characters<br>Default: Blank |

| Element     | Description                                                                                                    | Data Input Notes                                                                                                    |
|-------------|----------------------------------------------------------------------------------------------------|----------------------------------------------------------------------------------------------------|
| Entity Type | Type of entity to display; this<br>field is automatically populated<br>with Dynamic Quota (or Pool<br>Dynamic Quota) when the <b>Key</b><br><b>Type</b> is specified. | Format: Pulldown list<br>Range: Dynamic Quota, Profile,<br>Quota, State, Pool Information;<br>if <b>Key Type</b> is pool ID Pool<br>Dynamic Quota, Pool Profile,<br>Pool Quota, Pool State<br>Default: blank |

#### **Result Display Window**

Once data is entered into the fields and **Submit** is clicked, the query is performed. Content that can appear in this section of the page includes fields from the **Entity**, **Field Set**, **Base Field Set**, or **Definition** pages, and/or can come from opaque content.

For more details on this content, first look up the associated Entity Name on the **UDR** > **Configuration** > **Subscriber Entity Configuration** > **Entity** page to determine if the content is from a transparent or opaque entity (**Entity Type**). If the content is from the entity itself, view the *Entity elements* table for details about that content.

- If from a transparent entity, view *Definition elements*, *Base Field Set elements*, and *Field Set elements* for details about that content.
- If from an opaque entity, this content is user-defined and additional details are not available.

## Running a subscriber query

Use this procedure to query and display the subscriber table content requested, based on the query values entered.

- 1. Select UDR > Maintenance > Subscriber Query. The Subscriber Query page appears.
- 2. Select the type of subscriber identifier to display from the Key Type pulldown list.
- 3. Enter the subscriber MSISDN, IMSI, etc. value on which you are searching in the Key Value field.
- 4. Select the type of entity to display from the Entity Type pulldown list.
- 5. Click Submit.

The query is run and any specified subscriber data is displayed in the **Result** display window at the bottom of the page.

# Connections

The **UDR** -> **Maintenance** -> **Connections** page allows you to view a list of all current external connections. All remote IP addresses/ports and details of when each connection was established can be viewed. A display filter can be applied for a specified search. The information is displayed in tabular format.

Any local connections (including the one from the GUI itself) are not included.

## **Connections elements**

The **UDR** -> **Maintenance** -> **Connections** page displays information in a tabular format.

#### **Table 22: Connections Elements**

| Field           | Definition                                                                                           | Data Notes                                   |
|-----------------|----------------------------------------------------------------------------------------------------|----------------------------------------------|
| Timestamp       | Time the connection was established                                                                  | Format: Year-Month-Day<br>Hour-Minute-Second |
| CID             | Connection ID number                                                                                 | Format: Integer                              |
| Remote IP       | IP address for the remote client                                                                     | Format: Valid IP address                     |
| Remote Port     | Port used for the remote client connection                                                           | Format: Valid port number                    |
| Connection Type | Indicates if the connection interface<br>type is REST (RAS), SOAP (XSAS),<br>XmlImport, or XmlExport | Range: XSAS, RAS, XmlImport,<br>XmlExport    |

## Viewing connections status

Use this procedure to view a list of information of all provisioning connections established to the system. The listing of connections may be filtered.

1. Select UDR > Maintenance > Connections.

The **Connections** page appears. All provisioning connections are displayed in tabular form.

2. To perform filtering, select the category on which to filter from the Display Filter dropdown menu.

**Table 23: Connection Status Display Filter categories** 

| Category          | Description                                 |
|-------------------|---------------------------------------------|
| Remote IP Address | IP address for the remote client.           |
| CID               | The Connection ID on which to filter.       |
| Remote Port       | Port used for the remote client connection. |
| Connection Type   | Type of interface connection.               |

- 3. Enter the target character string to filter on in the text box.
- 4. Use **Time Range** fields to select the time interval to display:
  - Enter the amount of time for which connections are to be displayed -- enter a numeric value in the first field and specify the type of time interval in the second field (Days, Hours, Minutes, or Seconds).
  - Specify either Beginning or Ending to indicate whether the date and time listed specifies the beginning or the end of the time range.
  - Enter the date and time for the time range to begin/end (Year, Month, Date, Hour, Minute).

5. Click Go to show results.

Any connections that occurred during the specified time range display are listed on the page. Any time results are filtered, the highlighted text **RESULTS FILTERED** is displayed at the bottom of the results.

# **Command Log**

The **UDR** -> **Maintenance** -> **Command Log** page shows a table that contains the details and status of different commands and their responses that were executed over a period of time. This table shows the **Timestamp**, **System ID**, **CID**, and the **Text** of the commands received from both remote and local connections, including the GUI. This page also provides the ability to filter the results based on SystemID, **CID**, Log Text, or Timestamp.

Every provisioning message exchanged between provisioning systems is written to the command log and is stored for up to seven days.

## **Command Log elements**

The **UDR -> Maintenance -> Command Log** page displays information in a tabular format. This table describes elements on the **UDR -> Maintenance -> Command Log** page.

| Element       | Description                                                |
|---------------|------------------------------------------------------------|
| Timestamp     | Date and time the command was logged                       |
| System ID     | System identifier of the originating client                |
| CID           | Client connection identifier                               |
| Text          | Exact command and response message                         |
| Pause updates | Check mark to pause the updating of commands to this page. |

#### **Table 24: Command Log Elements**

## Viewing command logs history

Use this task to view details and status of different commands that were executed over a period of time. The history is displayed as a table that shows the **Timestamp**, **System ID**, **CID**, and the **Text** of the commands received from both remote and local connections, including the GUI. The history may be filtered by category. A maximum of 10,000 records can be displayed.

**Note:** You can check mark the **Pause updates** check box to temporarily stop this command log from being updated.

- Select UDR > Maintenance > Command Log. The Command Log page appears.
- 2. To filter the commands displayed, select the category by which to perform the filtering:

#### Maintenance

| Category           | Description                                                                                                    |
|--------------------|----------------------------------------------------------------------------------------------------|
| None               | Show all commands                                                                                                    |
| System ID equal to | A hidden text box becomes visible for you to enter the System ID to filter on.                                                              |
| CID equal to       | A hidden text box becomes visible for you to enter the<br>Connection ID to filter on.                                                       |
| Log text like      | A hidden text box becomes visible for you to enter one or more keywords to filter on.                                                       |
| Time range         | When selected, hidden select boxes for " <b>From</b> " and " <b>To</b> " times become visible for you to enter the time range to filter on. |

**Table 25: Command Log filtering categories** 

3. Click **Display** to show results.

When results are filtered, the highlighted text **RESULTS FILTERED** is displayed at the bottom of the results.

## **Import Status**

This page allows an operator to view and monitor the status of all import operations. Import records with a status of Completed or Failed can be deleted from this table.

Data can be imported from a provisioning import file to add new or updated data to the database. The values within the file are used to populate the database. The import file is an ASCII text file that contains a series of database manipulation requests. Each request must be formatted on a single line.

Import files are placed in the **Remote Import Directory** on the remote server specified in **Remote Host IP Address** field on the **Provisioning Options** page (**UDR** > **Configuration** > **Provisioning Options**). The files are detected within five minutes and are automatically resynched over SSH File Transfer Protocol (SFTP) to the file management storage area on the active server. This **Local Import Directory** is hardcoded on the **Provisioning Options** page.

For a file to be imported, it must:

- be properly named following the naming convention. (XML import files must have \*.ixml file extensions.)
- have been placed in the remote directory after the time when provisioning import last ran
- must not have been previously imported. A file that has already been imported into the local directory will not be imported again, even if its status is Failed

**Note:** To import a previously Failed file, correct the file as necessary, rename the file, and then place the renamed file in the remote directory.

## **Import Status elements**

The **UDR** -> **Maintenance** -> **Import Status** page displays information in a tabular format.

#### **Table 26: Import Status Elements**

| Field          | Description                                                             |
|----------------|-------------------------------------------------------------------------|
| Import File    | Name of import file. Click on filename to open or save the file.        |
| Time Queued    | Time the import was queued                                              |
| Time Started   | Time the import started                                                 |
| Time Completed | Time the import completed                                               |
| Progress       | Percentage of import progress                                           |
| Result Log     | Name/heading of result log. Click on filename to open or save the file. |
| Pass Count     | The number of successful import commands                                |
| Fail Count     | The number of unsuccessful import commands                              |
| Status         | Status of the import                                                    |
| Pause updates  | Check mark to pause the updating of import files to this page.          |

## Viewing import files

This procedure allows you to view the status of all imports. Imports are not scheduled through the GUI; they are initiated by the presence of a file placed in the **Remote Import Directory** (which is defined on the **Provisioning Options** page).

- If the filename in the **Import File** or **Result Log** column exceeds 24 characters, it is truncated at 22 characters and the characters "..." are appended to the end of the truncated string to signify that the filename was truncated.
- The filenames in both the **Import File** or **Result Log** columns are hyperlinks. You can click on the links to view the files as text or to save them locally.
- You cannot edit an imported file using this form.
- You may delete an Import Status record if the **Status** is **Completed** or **Failed**.
- 1. Select UDR > Maintenance > Import Status.

The **Import Status** page appears. All provisioning connections are displayed in tabular form. The display fields are described in *Import Status elements*.

2. To filter the commands displayed, select the category by which to perform the filtering:

#### **Table 27: Import Status filtering categories**

| Category    | Description          |
|-------------|----------------------|
| Import File | Name of import file  |
| Result Log  | Name of results file |
| Status      | Status of the import |

- 3. Choose the filtering operator, either = or Like (depending on the filtering category).
- 4. Enter the target character string to filter on in the text box.
- 5. Use Time Range fields to select the time interval to display:
  - Enter the amount of time for which connections are to be displayed -- enter a numeric value in the first field and specify the type of time interval in the second field (Days, Hours, Minutes, or Seconds).
  - Specify either Beginning or Ending to indicate whether the date and time listed specifies the beginning or the end of the time range.
  - Enter the date and time for the time range to begin/end (Year, Month, Date, Hour, Minute).
- 6. Click Go to show results.
- 7. To delete an import record, click to highlight the import record to delete, and then click Delete.

**Note:** The import record can only be deleted if the **Status** is **Completed** or **Failed**. A popup confirmation dialog appears. For all other imports, the **Delete** action is inactive (grayed-out).

# **Export Schedule**

Use this option to generate and export a text file (in xml format) that contains subscriber records from the subscriber database. This export can be scheduled to occur once, or can be scheduled to recur at a specific interval. The export file includes only the records specified in the subscriber ID field (MSISDN or IMSI) and the record range fields on this page. A maximum of one million subscribers can be exported at one time.

The export file can be:

- offloaded to a remote server
- downloaded from the file transfer area
- used for data manipulation of subscriber data (outside of system)
- used as an import file

The **Provisioning Options** page (**UDR** > **Configuration** > **Provisioning Options**)defines the local and remote directories used for the export and import of files, as well as how long the export/import operations' status information and associated files are available before being removed from the local system.

The export process can run at the same time as provisioning updates and network (Sh) updates.

# **Export Schedule elements**

The Export Schedule page describes elements on the **UDR -> Maintenance -> Export Schedule** page.

## **Table 28: Export Schedule elements**

| Field                              | Description                                                                                           | Data Notes                                                                                                    |
|------------------------------------|----------------------------------------------------------------------------------------------------|----------------------------------------------------------------------------------------------------|
| Identifier                         | Name of export file                                                                                   | Format: String - valid characters<br>are alphanumeric and<br>underscore; must contain at least<br>one alphabetic or numeric<br>character, and cannot start with<br>a number |
|                                    |                                                                                                    | Range: 4-12 characters<br>Default: Blank                                                                                                    |
| Subscriber ID                      | Type of Subscriber ID based on                                                                        | Format: Pulldown menu                                                                                                    |
|                                    | which subscriber records are exported; only appears on Insert                                         | Range: MSISDN, IMSI                                                                                                    |
|                                    | and Edit pages.                                                                                       | Default: MSISDN                                                                                                    |
| Date                               | The initial date on which this                                                                        | Format: Pulldown menu                                                                                                    |
|                                    | export should run; only appears<br>on Insert and Edit pages.                                          | Range: All months, all days of<br>the month, and the current year<br>and current year + 1                                                                                   |
|                                    |                                                                                                    | Default: The current date                                                                                                    |
| export s<br>on Inser<br>is specifi | The initial time at which this                                                                        | Format: Pulldown menu                                                                                                    |
|                                    | export should run; only appears<br>on Insert and Edit pages. Time<br>is specified using the time zone | Range: All hours and minutes in the day                                                                                                    |
|                                    | configured for your login.                                                                            | Default: The current time (plus<br>5 minutes)                                                                                                    |
| First Export                       | The first time this export is                                                                         | Format: String                                                                                                    |
|                                    | scheduled to run; only appears on View page.                                                          | Range: 4-12 characters                                                                                                    |
|                                    | 1.0                                                                                                   | Default: Blank                                                                                                    |
| Next Export                        | The next time this export is                                                                          | Format: Integer                                                                                                    |
|                                    | scheduled to run; only appears on View page.                                                          | Range: 4-12 characters                                                                                                    |
|                                    |                                                                                                    | Default: Blank                                                                                                    |
| Start Range                        | Start of range of data to be                                                                          | Format: Integer                                                                                                    |
|                                    | included in this export                                                                               | Range: 8-15 digits                                                                                                    |
|                                    |                                                                                                    | Default: Blank                                                                                                    |

| Field     | Description                                                                                                    | Data Notes                                                                      |
|-----------|----------------------------------------------------------------------------------------------------|---------------------------------------------------------------------------------|
| End Range | End of range of data to be<br>included in this export; this field<br>is optional. Note: A maximum<br>of 1 million subscribers will be<br>exported, irrespective of the End<br>Range value. | Format: Integer<br>Range: 8-15 digits<br>Default: Blank                         |
| Repeat    | How often to repeat the export.                                                                                                    | Format: Radio button<br>Range: None, Daily, Weekly,<br>Monthly<br>Default: None |
| Comment   | Purpose of export; this field is optional.                                                                                                    | Format: String<br>Range: 0-255 characters<br>Default: Blank                     |

## Viewing export schedule

The UDR -> Maintenance -> Export Schedule page shows the scheduled exports for this system.

1. Select UDR -> Maintenance -> Export Schedule.

The **Export Schedule** page appears. All exports are displayed in tabular form. The display fields are described in *Export Schedule elements*.

- 2. To perform filtering, select the category on which to filter from the **Display Filter** dropdown menu.
- **3.** Select the category by which to perform the filtering.

#### Table 29: Export Schedule filtering categories

| Field         | Description                           |
|---------------|---------------------------------------|
| Identifier    | Name of export file                   |
| Subscriber ID | Type of subscriber ID to export       |
| Start Range   | Start of range of data to be included |
| End Range     | End of range of data to be included   |
| Repeat        | How often to repeat the export        |
| Comment       | Purpose of the export                 |

- **4.** The filtering operator is either = or Like, depending on the filter category.
- 5. Use **Time Range** fields to select the time interval to display:
  - Enter the amount of time for which export schedules are to be displayed -- enter a numeric value in the first field and specify the type of time interval in the second field (Days, Hours, Minutes, or Seconds).

- Specify either Beginning or Ending to indicate whether the date and time listed specifies the beginning or the end of the time range.
- Enter the date and time for the time range to begin/end (Year, Month, Date, Hour, Minute).
- 6. Click Go to show results.

Any export schedules that occurred during the specified time range display are listed on the page, and the highlighted text **RESULTS FILTERED** is displayed at the bottom of the results.

## Adding an export schedule

The UDR -> Maintenance -> Export Schedule [Insert] page allows you to create an export schedule for this system.

Fields marked with a red asterisk (\*) require a value.

1. Select UDR -> Maintenance -> Export Schedule.

The Export Schedule page appears.

2. Click Insert, located on the bottom of the page.

The Export Schedule [Insert] page appears.

3. Enter an identifying string for the scheduled export in the Identifier text box.

The identifier must be 4 to 12 characters.

- 4. Select the type of Subscriber ID to be exported from the pulldown list.
- 5. Specify the Date and Time for the first export to occur.
- 6. Specify the **Start Range** of the data to be exported.
- 7. Specify the End Range of the data to be exported.
- 8. Optionally, specify the frequency of this export by changing the **Repeat** value.
- 9. Text may be entered in **Comment** to help identify this export.
- **10.** Perform one of these actions:
  - 1. Click **OK**. If field validations succeed, the new export is saved and the previous page appears. If the page contains any values that are not valid, or if a required field is empty, an error message appears.
  - Click Apply. If field validations succeed, the new export is saved and you remain on the same page.
  - 3. Click Cancel to abort changes on this page and return to the previous page.

#### Editing an export schedule

The **UDR -> Maintenance -> Export Schedule [Edit]** page allows you to manually change an existing export job by editing an entry in the Export Schedule.

The field or fields highlighted in yellow are keys and must be unique within this table in order to be successful. Fields marked with a red asterisk (\*) require a value.

#### 1. Select UDR -> Maintenance -> Export Schedule.

The Export Schedule page appears.

- Click to highlight the export schedule to edit, and click Edit. The Export Schedule [Edit] page appears.
- **3.** Modify the export schedule values as needed; all fields can be edited. For more information about these fields, see *Export Schedule elements*.
- 4. Perform one of these actions:
  - Click **OK**. If field validations succeed, the updated schedule is saved and the previous page appears. If the page contains any values that are not valid, or if a required field is empty, an error message appears.
  - Click **Apply**. If field validations succeed, the updated field values are saved and you remain on the same page.
  - Click **Cancel** to abort changes on this page and return to the previous page.

#### Deleting an export schedule

The **UDR -> Maintenance -> Export Schedule [Delete]** page allows you to manually delete an export schedule by deleting an entry from the Export Schedule Table.

1. Select UDR -> Maintenance -> Export Schedule.

The UDR Maintenance Export Schedule page appears.

2. Click to highlight the export schedule to be deleted, and click Delete.

A popup confirmation window appears.

- 3. Perform one of the following actions:
  - Click OK to confirm the action to delete the export schedule and return to the UDR -> Maintenance -> Export Schedule page.
  - Click Cancel to abort the delete action and return to the UDR -> Maintenance -> Export Schedule page.

Once the delete process is complete, an Info option appears in the upper left corner. When clicked, the record's delete status is displayed.

# **Export Status**

The **UDR -> Maintenance -> Export Status** page displays information in a tabular format and shows all in-progress and completed scheduled exports in this system.

## **Export Status elements**

This table describes elements on the UDR -> Maintenance -> Export Status page.

#### Maintenance

**Table 30: Export Status Maintenance Elements** 

| Field            | Description                                                                |
|------------------|----------------------------------------------------------------------------|
| Export File      | Name of export file                                                        |
| Time Queued      | Time the export was queued                                                 |
| Time Started     | Time the export started                                                    |
| Time Completed   | Time the export completed                                                  |
| Subscriber Count | Number of exported Subscribers                                             |
| Pool Count       | Number of exported Pools                                                   |
| Status           | Status of export                                                           |
| Comment          | Descriptive text about export. This field is optional, so it may be blank. |
| Pause updates    | Check mark to pause the updating of export files to this page.             |

## Viewing export status

The **UDR -> Maintenance -> Export Status** page shows the status of all in-progress and completed scheduled exports for this system.

- If the filename in the **Export File** column exceeds 24 characters, it is truncated at 22 characters and the characters "…" are appended to the end of the truncated string to signify that the filename was truncated.
- The filenames in the **Export File** column are hyperlinks. You can click on the links to view the files as text or to save them locally.
- You can not modify or delete an export record using this form.
- Records are automatically removed after 7 days.
- 1. Select UDR -> Maintenance -> Export Status.

The **Export Status** page appears. All exports are displayed in tabular form. The display fields are described in *Export Status elements*.

**2.** Select the category on which to perform the filtering.

#### Table 31: Export Status filtering categories

| Category    | Description                   |
|-------------|-------------------------------|
| Export File | Name of export file           |
| Status      | Status of export              |
| Comment     | Descriptive text about export |

**Note:** The filtering operator of = or **Like** appears, depending on the filter category selected; the operator that appears is the only option available and cannot be changed.

- 3. Enter the target character string to filter on in the text box.
- 4. Use **Time Range** fields to select the time interval to display:
  - Enter the amount of time for which export schedules are to be displayed -- enter a numeric value in the first field and specify the type of time interval in the second field (Days, Hours, Minutes, or Seconds).
  - Specify either Beginning or Ending to indicate whether the date and time listed specifies the beginning or the end of the time range.
  - Enter the date and time for the time range to begin/end (Year, Month, Date, Hour, Minute).
- 5. Click Go to show results.

Any exports that occurred during the specified time range display are listed on the page, and the highlighted text **RESULTS FILTERED** is displayed at the bottom of the results.

**Note:** To change the order of the records in a column (from descending to ascending or vice versa), click the header of the column.

# **Subscribing Client Status**

The UDR > Maintenance > Subscribing Client Status page displays information in a tabular format and shows the status of all clients in this system. This page displays the client host name, status of the client host, number of failed count, last status change time for when the status of client host was changed, and last retry time for when client host was retried. The Client Host contains Sh client names; these match the Client Host columns found on the Subscribing Client Permissions page (UDR > Configuration > Subscribing Client Permissions).

## **Subscribing Client Status elements**

This table describes elements on the UDR -> Maintenance -> Subscribing Client Status page.

| Table 32: Subscribing | Client | Status | Elements |
|-----------------------|--------|--------|----------|
|-----------------------|--------|--------|----------|

| Field                   | Description                             |
|-------------------------|-----------------------------------------|
| Client Host             | Name of client host                     |
| Status                  | Status of client - Up, Down             |
| Fail Count              | Number of fail count                    |
| Last Status Change Time | Time the client host status was changed |
| Last Retry Time         | Last time the client host was retried   |

## Viewing subscribing client status

Use the **UDR -> Maintenance -> Subscribing Client Status** page to view the status of all clients for this system.

1. Select UDR -> Maintenance -> Subscribing Client Status.

The **Subscribing Client Status** page appears. All client hosts are displayed in tabular form. The display fields are described in *Subscribing Client Status elements*.

**2.** Select the category by which to perform the filtering.

## Table 33: Subscribing Client Status filtering categories

| Category    | Description                 |
|-------------|-----------------------------|
| Client Host | Name of client host         |
| Status      | Status of client - Up, Down |
| Fail Count  | Number of fail count        |

**3.** Choose the filtering operator.

#### **Table 34: Export Status filtering operators**

| Subscribing Client Operator | Description                       |
|-----------------------------|-----------------------------------|
| =                           | Is equal to                       |
| >=                          | Is equal to or greater than       |
| <=                          | Is equal to or less than          |
| Like                        | Is Like (wildcard is * character) |

- **4.** Enter the target character string to filter on in the text box.
- 5. Click **Go** to show results.

Subscribing clients that match the filtering criteria are listed on the page, and the highlighted text **RESULTS FILTERED** is displayed at the bottom of the results.

**Note:** To change the order of the records in a column (from descending to ascending or vice versa), click the header of the column.

# Glossary

| C        |                                                                                                    |
|----------|----------------------------------------------------------------------------------------------------|
| CID      | Connection ID                                                                                                    |
| D        |                                                                                                    |
| DAL      | Diameter Application Layer                                                                                                    |
| DB       | Database                                                                                                    |
| Diameter | Protocol that provides an<br>Authentication, Authorization, and<br>Accounting (AAA) framework for<br>applications such as network access<br>or IP mobility. Diameter works in<br>both local and roaming AAA<br>situations. Diameter can also be<br>used as a signaling protocol for<br>mobility management which is<br>typically associated with an IMS or<br>wireless type of environment. |
| DPI      | Diameter Plug-In is a reusable<br>Diameter stack consisting of DCL,<br>DRL, and an application interface.                                                                                                    |
| DR       | Disaster Recovery                                                                                                    |
| DSR      | Diameter Signaling Router<br>A set of co-located Message<br>Processors which share common<br>Diameter routing tables and are<br>supported by a pair of OAM<br>servers. A DSR Network Element<br>may consist of one or more<br>Diameter nodes.                                                                                                    |

| Ε    |                                                                                                    |
|------|----------------------------------------------------------------------------------------------------|
| ESPR | Enhanced Subscriber Profile<br>Repository - Oracle<br>Communications' database system<br>that provides the storage and<br>management of subscriber policy<br>control data for PCRF nodes.                                                                                                    |
| F    |                                                                                                    |
| FE   | Front End – Used in Provisioning<br>Front End Applications                                                                                                    |
| G    |                                                                                                    |
| GUI  | Graphical User Interface<br>The term given to that set of items<br>and facilities which provide the<br>user with a graphic means for<br>manipulating screen data rather<br>than being limited to character<br>based commands.                                                                                                    |
| L    |                                                                                                    |
| LDAP | Lightweight Directory Access<br>Protocol                                                                                                    |
|      | A protocol for providing and receiving directory information in a TCP/IP network.                                                                                                    |
| Μ    |                                                                                                    |
| MP   | Message Processor - The role of the<br>Message Processor is to provide the<br>application messaging protocol<br>interfaces and processing.<br>However, these servers also have<br>OAM&P components. All Message<br>Processors replicate from their<br>Signaling OAM's database and<br>generate faults to a Fault<br>Management System. |

|        | Ν |                                                                                                    |
|--------|---|----------------------------------------------------------------------------------------------------|
| NOAMP  |   | Network Operations,<br>Administration, Maintenance, and<br>Provisioning                                                                                                    |
|        | 0 |                                                                                                    |
| OAM    |   | Operations, Administration, and<br>Maintenance                                                                                                    |
|        |   | The application that operates the<br>Maintenance and Administration<br>Subsystem which controls the<br>operation of many products.                                                                                                    |
|        | Р |                                                                                                    |
| PNR    |   | Push Notification Request on Sh<br>Interface                                                                                                    |
|        |   | Sent by a Diameter server to a<br>Diameter client in order to notify<br>changes in the user data in the<br>server.                                                                                                    |
| ProvBe |   | Provisioning Back End                                                                                                    |
| PUR    |   | Sh Profile Update Request (from<br>PCRF to ESPR). This request can<br>refer to the profile entity and other<br>entities.                                                                                                    |
|        | R |                                                                                                    |
| RAS    |   | <b>REST</b> Application Server                                                                                                    |
|        | S |                                                                                                    |
| SDO    |   | Subscription Data Object. An SDO<br>consists of subscription state<br>information and a collection of<br>registers for storing entities. An<br>individual SDO applies to one<br>subscriber. A pool SDO applies to<br>a group of subscribers. |

| S    |                                                                                                    |
|------|----------------------------------------------------------------------------------------------------|
| SEC  | Subscriber Entity Configuration                                                                                                    |
| SFTP | SSH File Transfer Protocol<br>(sometimes also called Secure File<br>Transfer Protocol)                                                                                                    |
|      | A client-server protocol that allows<br>a user on one computer to transfer<br>files to and from another computer<br>over a TCP/IP network over any<br>reliable data stream. It is typically<br>used over typically used with<br>version two of the SSH protocol. |
| SIP  | Session Initiation Protocol                                                                                                    |
|      | A peer-to-peer protocol used for voice and video communications.                                                                                                    |
| SNO  | Subscription Notification Object.<br>An SNO stores a collection of client<br>subscribe-to-notifications for a<br>subscription.                                                                                                    |
| SNR  | Subscriber Notification Request on Sh Interface                                                                                                    |
| SOAM | System Operations,<br>Administration, and Maintenance                                                                                                    |
| SOAP | Simple Object Access Protocol                                                                                                    |
| SS7  | Signaling System #7                                                                                                    |
|      | A communications protocol that<br>allows signaling points in a<br>network to send messages to each<br>other so that voice and data<br>connections can be set up between<br>these signaling points. These<br>messages are sent over its own                       |

| S     |                                                                                                    |
|-------|----------------------------------------------------------------------------------------------------|
|       | network and not over the revenue<br>producing voice and data paths.<br>The EAGLE is an STP, which is a<br>device that routes these messages<br>through the network.                       |
| U     |                                                                                                    |
| UDR   | User Data Repository - A logical entity containing user data                                                                                                    |
| UDRBE | UDR Back End                                                                                                    |
| X     |                                                                                                    |
| XML   | eXtensible Markup Language<br>A version of the Standard<br>Generalized Markup Language<br>(SGML) that allows Web<br>developers to create customized<br>tags for additional functionality. |
| XSAS  | XML SOAP Application Server                                                                                                    |